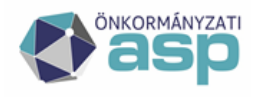

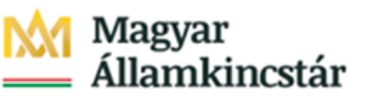

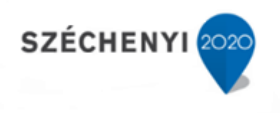

# **Egyenlegértesítő készítése**

Utolsó módosítás: 2022.12.07.

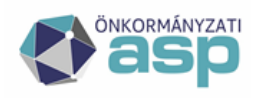

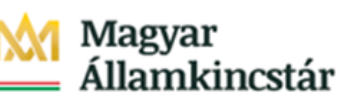

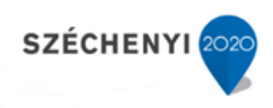

## Tartalom

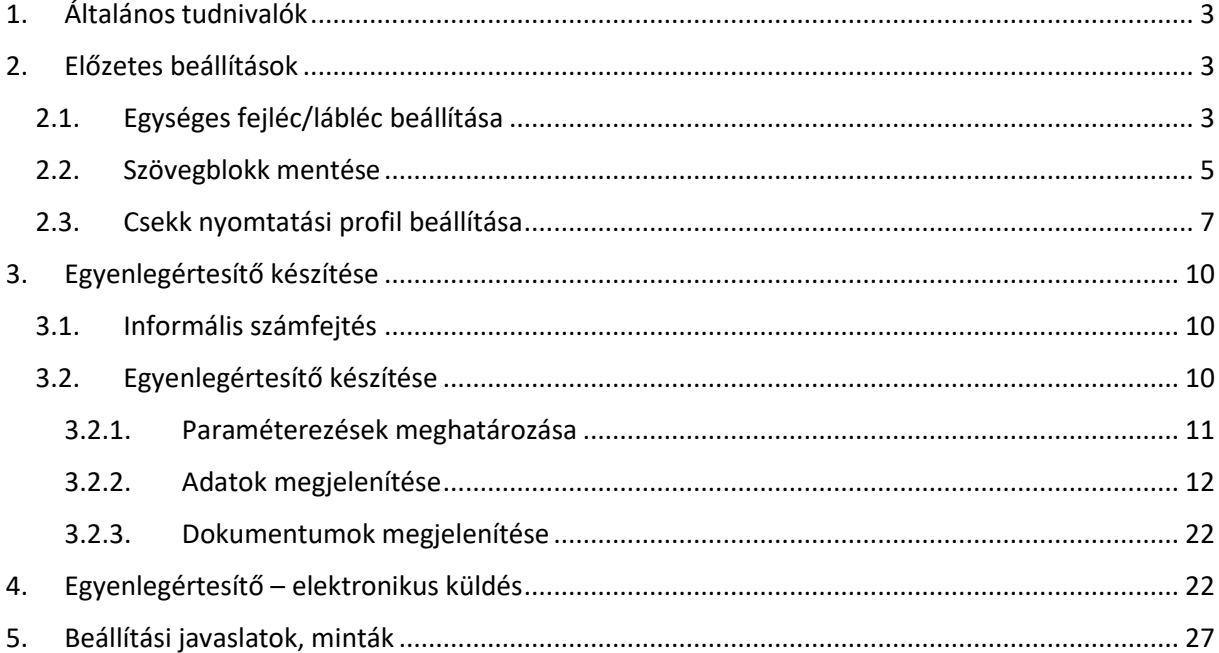

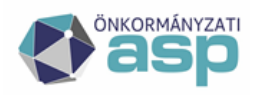

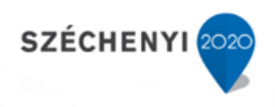

## **1. Általános tudnivalók**

<span id="page-2-0"></span>Az egyenlegértesítő készítés egyik fontos eleme az ASP Adó szakrendszernek, mely segítségével lehetőség nyílik tájékoztatni az adófizetőket az önkormányzatnál vezetett adószámlájuk egyenlegéről. A rendszer a szükséges előkészületeket követően az utolsó informális számfejtés alapján PDF formátumban generálja az adózónkénti "Számlaegyenleg értesítés"-t. Az értesítőkön kívül a program a lista létrehozása során a hozzájuk tartozó csekkeket is elkészíti, melyek sorrendje alkalmazkodik a leválogatott tételeken elvégzett szűrések hatására bekövetkezett sorrendváltozásokhoz.

A lista, igazodva a felhasználói igényekhez alapvetően két módszer segítségével valósulhat meg. Egyik esetben automatikus úton, felhasználva néhány korábbi beállítást (pl.: Egységes fejléc/lábléc, szövegblokk), a másikban konkrét iratsablon alkalmazásával. A segédletben mindkét módszer bemutatásra kerül, a hozzájuk tartozó előzetes beállításokkal egyaránt.

## **2. Előzetes beállítások**

### <span id="page-2-2"></span><span id="page-2-1"></span>**2.1. Egységes fejléc/lábléc beállítása**

Általánosságban elmondható, hogy a rendszer által készített dokumentumok egyaránt rendelkeznek fejléccel és lábléccel, ahol az önkormányzat arculatának megfelelő képek és szövegek helyezkednek el. Minden dokumentum valamilyen előre meghatározott séma alapján készül, így a rájuk vonatkozó beállításokat iratsablon szinten szükséges szabályozni.

A program lehetőséget biztosít a beállítások egységesítésére és annak kiterjesztésére, ami azt jelenti, hogy minden dokumentum, amelyiknek a sablonja nem rendelkezik saját fejléc, lábléc beállításokkal, automatikusan az egységes séma alapján fog létrejönni.

Ez beállítás általánosságban nem kötelező, de használata nélkülözhetetlen az értesítők készítéséhez, amennyiben azok nem iratsablon segítségével készülnek el.

A menüpont az Ügyvitel/Iratsablonok útvonalon, az Egységes fejléc és lábléc kiválasztásával jeleníthető meg, ahol centiméterben van lehetőség megadni a kívánt oldalbeállításokat, fej -, illetve lábléc paramétereket.

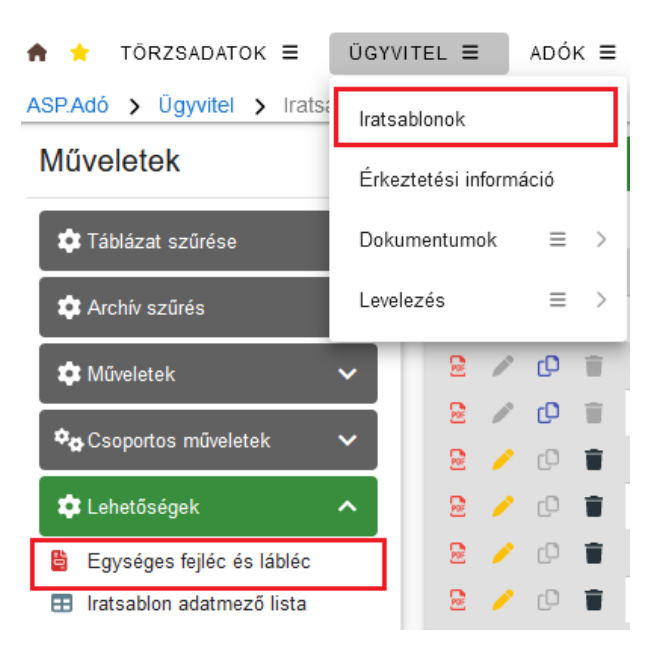

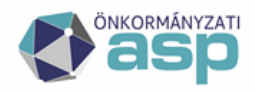

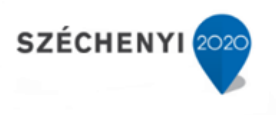

A fejléc és lábléc közti átváltást az iratsablon szerkesztések során megismert felületen, a menüszalag választógombjai biztosítják.

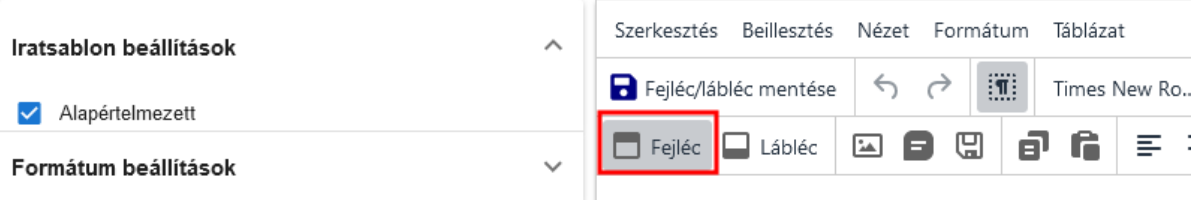

A formátum beállításoknál adhatók meg a fejléc, lábléc láthatósági és a lap margó beállításai.

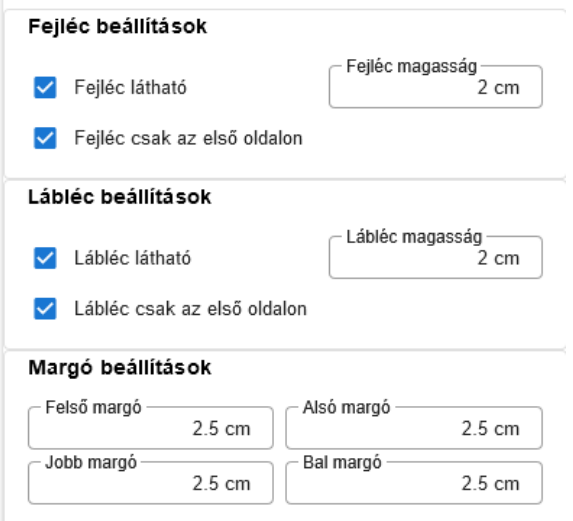

A kívánt formázások beállítása után a formátum menthető a Fejléc/lábléc mentése ikonnal.

**Fontos!** *Az egyenlegértesítők, az adatok megfelelő megjelenítése érdekében, a beállított érték helyett fixen beállított 1,5 cm jobb- és baloldali margóval készülnek, ha az egységes fejléc/lábléc beállításnál ennél nagyobb érték van.*

#### Kép beszúrása a fejlécbe, láblécbe

A képek beszúrása egy objektumtár használatával történik, amely először is eltárolja a feltöltött képeket, majd azt követően segítséget nyújt azok kiválasztásában és beillesztésében.

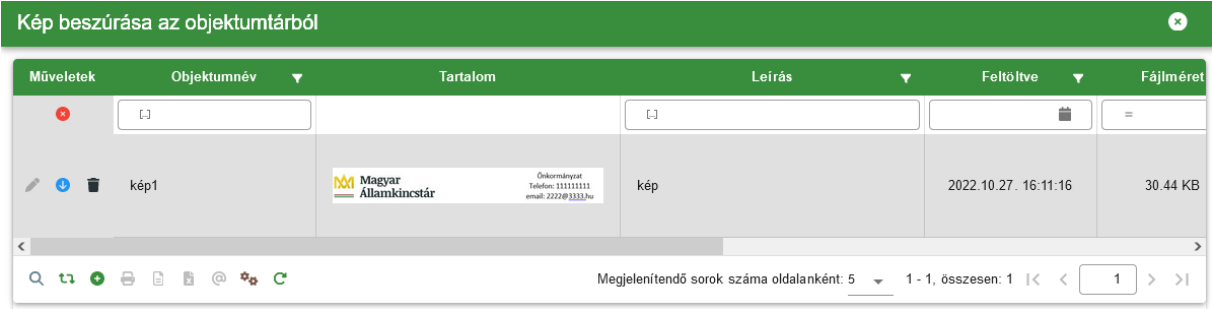

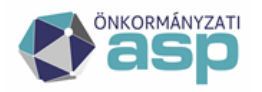

## llamkincstár

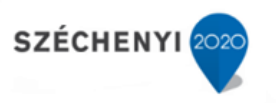

Az objektumtár alapvetően üres, így annak feltöltésére manuális úton van lehetőség a  $\bullet$  gomb használatával.

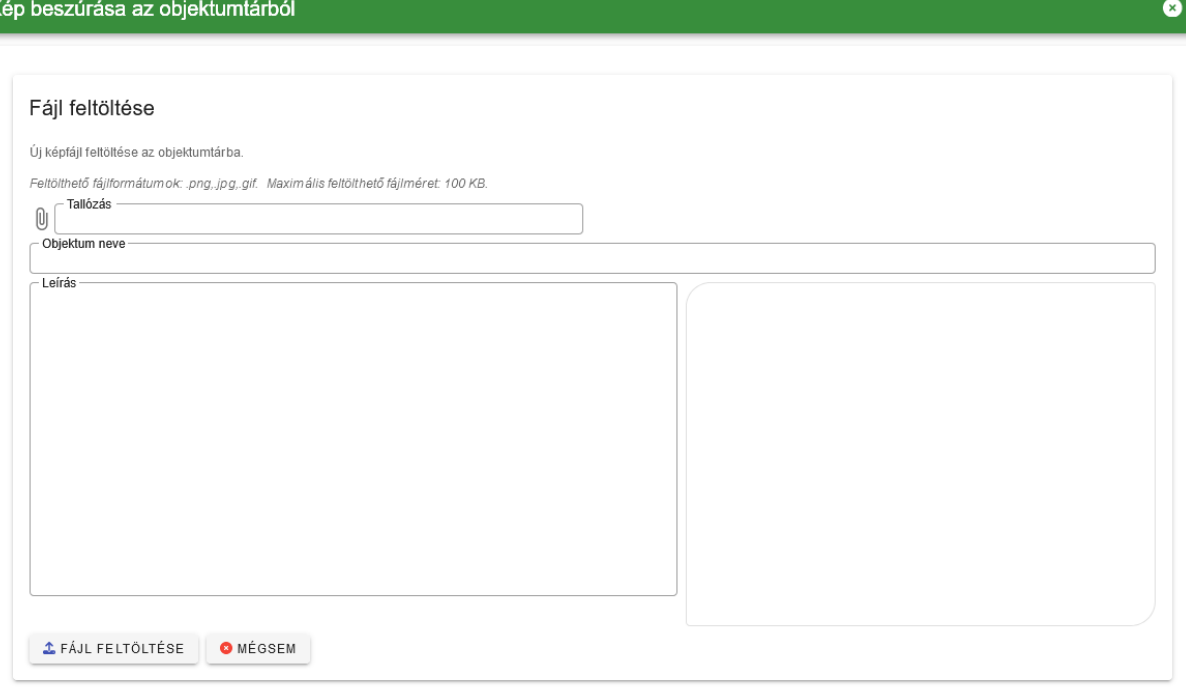

A tallózás kiválasztásával megnyíló "intéző" segítségével lehet a számítógépen található képet megkeresni és feltölteni.

A kép elnevezése után a Fájl feltöltése gombbal a művelet véglegesíthető, majd a mentett képek

listájában történt kijelölést követően, a Kép hozzáadása az iratsablonhoz gombra (  $\bullet$  ) kattintva, megtörténik a beszúrás.

A későbbiek során az így feltöltött kép, bármely ugyanennél az önkormányzatnál dolgozó ügyintéző számára elérhető és használható.

A képek feltöltése előtt célszerű azokat minél kisebb méretűre hozni, és hacsak nem színesben történik az egyenlegértesítők nyomtatása, fekete-fehér, jpg formátumú képként elmenteni.

### <span id="page-4-0"></span>**2.2. Szövegblokk mentése**

Amennyiben egyszerre több ezer adózó számára készül egyenlegértesítő a folyamat meggyorsítása érdekében célszerűbb az automatikus dokumentum létrehozást választani. Az egységes értesítőn egyedi tájékoztató szöveg is elhelyezhető a szövegblokk használatával. Egyéb iratsablonok esetében is előfordul, hogy bizonyos dokumentumok egymással megegyező szövegű bekezdéseket tartalmaznak (pl.: hivatkozások az önkormányzat saját rendeleteiből, törvényekből, jogszabályokból), melyek változása az összes dokumentumra egyaránt hatást gyakorol. Leegyszerűsítve ezek folyamatos karbantartását, a rendszer lehetőséget biztosít az idézett szövegek, szövegrészek konkrét szövegblokként történő eltárolására és későbbi beszúrására. A mentett szövegrészeket a képekhez hasonló módon, objektumtár segítségével lehet a sablonokba illeszteni.

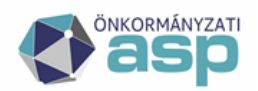

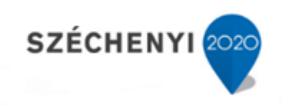

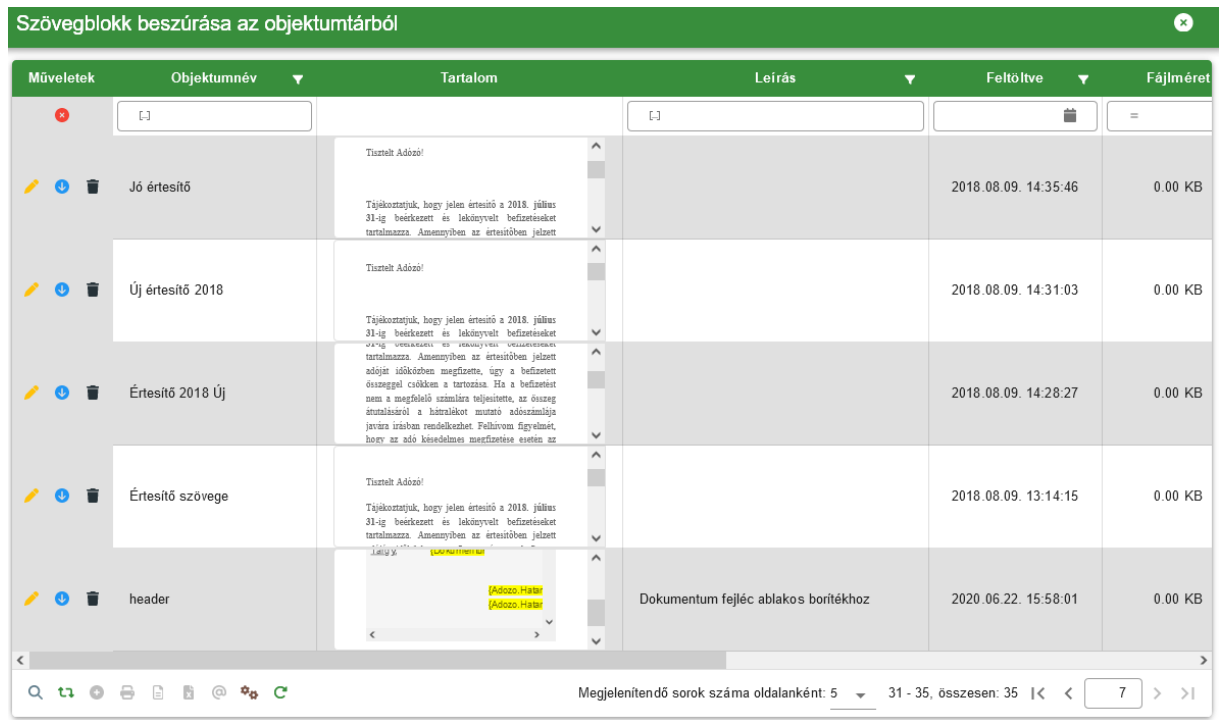

**Megjegyzés:** *Az egyenlegértesítőhöz felhasználni kívánt szövegblokknak tartalmaznia kell adatmezőként, vagy szövegként az aláírás és a dátum adatokat is.* 

Szövegblokk létrehozásának lépései:

1. Szövegrész (formázott) másolása:

A menteni kívánt tartalom több helyről is származhat, így a rendszer képes különböző esetek kezelésére. Ha rendszeren kívüli helyről származik a szöveg, természetesen alkalmazható a Ctrl+C billentyűkombináció, azonban ha a másolás egy konkrét iratsablonból történik, úgy javasolt a

formázott másolás igénybevétele a  $\blacksquare$  gomb használatával. Utóbbinak köszönhetően a beillesztés során az összes előzőleg elmentett beállítás (betűtípus, stílus, adatmező) változatlanul továbbvihető.

2. Szövegrész (formázott) beillesztése

A beillesztésre váró tartalom (amennyiben az rendszeren kívülről származik) a Ctrl+V billentyűkombinációval illeszthető az iratsablonba. Amennyiben a korábbiakban említett formázott

tartalom másolása funkció alkalmazására került sor, úgy a művelet a  $\blacksquare$  gomb használatával fejezhető be.

3. Mentés szövegblokként

Az előző lépéseket végrehajtva a  $\Box$  gomb segítségével hívható elő az objektumtár, majd egy megnevezés megadását követően menthető el szövegblokként a kijelölt szövegrész.

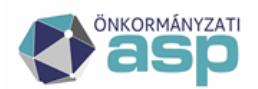

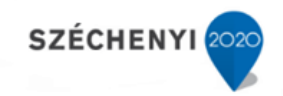

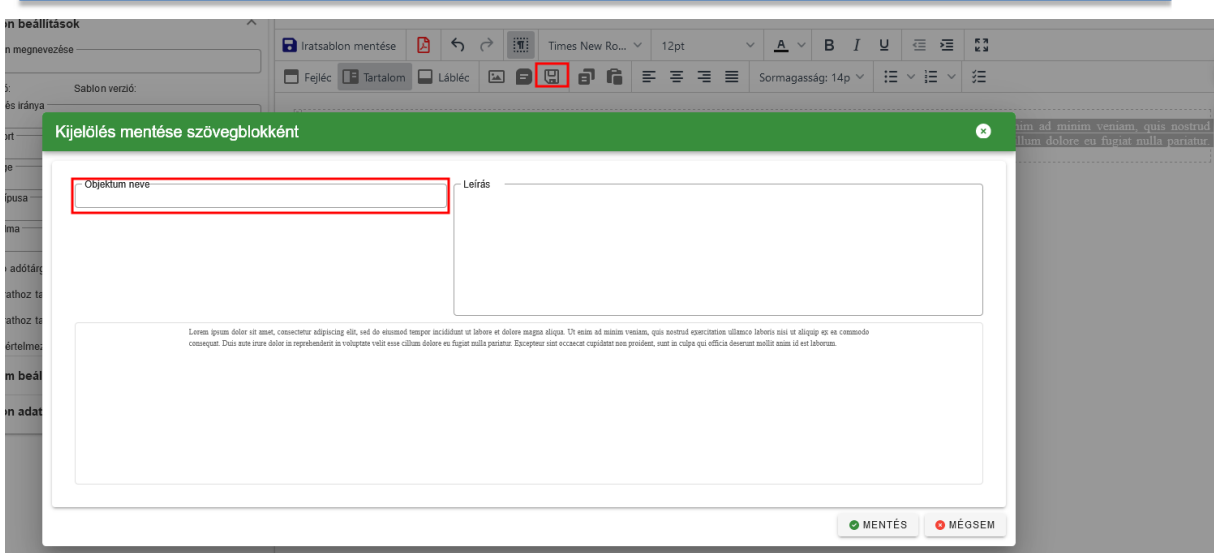

### <span id="page-6-0"></span>**2.3. Csekk nyomtatási profil beállítása**

Az egyenlegértesítők elkészítése során a befizetendő összegeket tartalmazó csekkek is elkészülnek, melyeket a program képes a postai szabványoknak megfelelően készpénz-átutalási megbízásra ("sárga csekkre") kinyomtatni. Az elkészült "csekkek" az Ügyvitel/Levelezés/Csekk nyomtatás útvonalon, igény esetén szűrhető és letölthető (nyomtatható) állapotban érhetők el. (Részletesebb leírás: Súgó/Csekknyomtatás beállításai)

A csekknyomtatás történhet egyedi, illetve csoportos művelet keretein belül is. Utóbbi a táblában található összes csekket egyszerre képes listába rendezni és a beállításoknak megfelelően, letölthető

PDF állományt készíteni, így nyomtatható állapotba hozni. A folyamat egyedi esetben a <sup>Re</sup>, tömeges esetben a  $\ddot{\bullet}$  Csekkek nyomtatása ikon használatával kezdeményezhető.

A gombokra kattintva a következő ablak jelenik meg, amely a csekkek nyomtatására vonatkozó paraméterezési lehetőségeket tartalmazza.

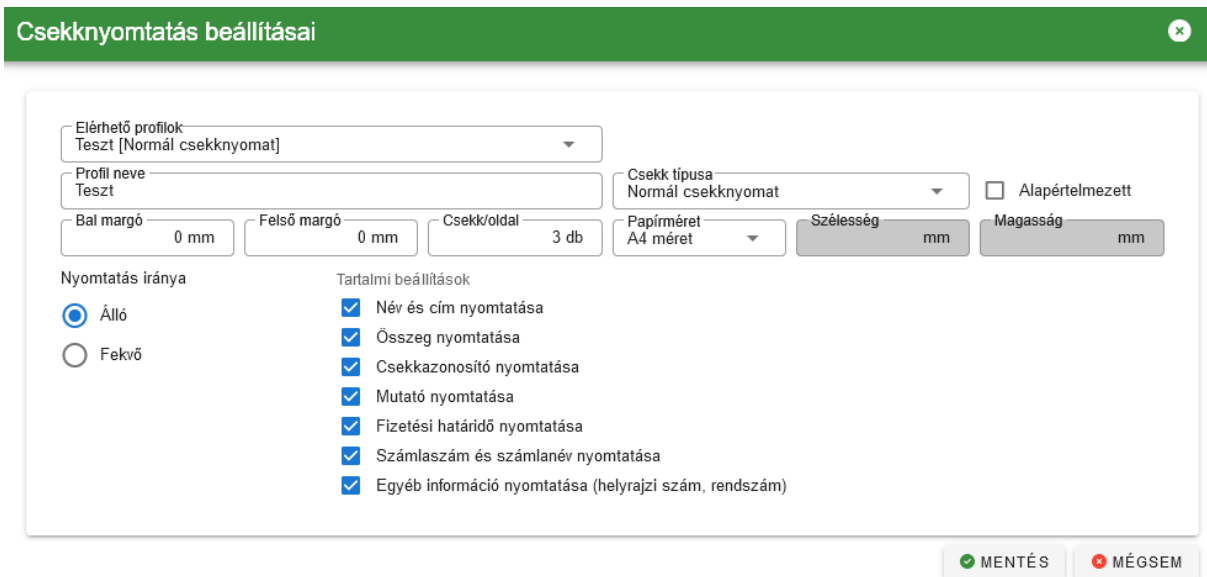

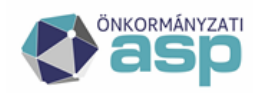

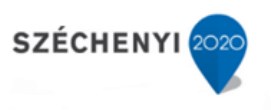

Itt lehetőség van beállítani:

- a nyomtatás irányát,
- a papír méretét,
- a csekk pozícióját (felső és bal margó),
- a csekk típusát (normál, QR kódos)
- az alapértelmezett nyomtatási profilt,
- a megjelenítendő tartalmat, és hogy
- hány darab csekk szerepeljen oldalanként.

A csekkek készülhetnek normál csekkformában, illetve a rendszer képes QR kóddal ellátott csekkre is nyomtatni, valamint TakarékBank-os készpénz befizetési megbízás is nyomtatható.

A QR kóddal ellátott csekktípus kiválasztása a Csekk típusa mező legördülő értékei közül lehetséges. Választható sima és nagyméretű QR kódos csekknyomat. A nagyméretű QR kódot a Posta 2021. június 1-étől vezette be, mely fokozatosan leváltja a normál méretű QR kódot (2022. december 31-ig marad érvényben) a csekknyomaton.

A QR kódos csekk nyomtatás esetében az összeg szöveges kiírása igazodik a csökkentett helyhez.

**Megjegyzés:** *Az elérhető profilok legördülő menü, a már korábban használt és automatikusan elmentett beállításokat tartalmazó profilok kiválasztását és azok használatát teszi lehetővé! A megjelenő űrlapon automatikusan megjelennek az alapértelmezettként mentett profil beállításai, de bármelyik korábban használt profil betölthető a listából történő kiválasztással. Javasolt, hogy a jól sikerült, működő beállítást – az annak tartalmára utaló profilnévvel kerüljön elmentésre, hogy a későbbi használat során a megnevezés alapján is egyértelműen kiválasztható legyen az alkalmazni kívánt nyomtató beállítás. Pl a profil neve tartalmazhatná a nyomtató típusa – lap méret – lap szám – lapadagoló sorrendet. Így az előző példa alapján: "Canon–íves–3-külső" név azonnal utal a nyomtatandó csekk formájára és a nyomtatás beállításra is.*

Amennyiben kiválasztásra és kitöltésre kerültek a megfelelő mezők, a rendszer által generált PDF formátumú állomány az ablak alján található **CMENTÉS** gomb megnyomásával válik elérhetővé. A nyomógomb megnyomásakor a beállítások automatikusan mentésre kerülnek.

A kattintást követően az állomány előnézete jelenik meg, mely lehetőséget biztosít ellenőrizni a csekkeken szereplő adatok valódiságát, mennyiségét, illetve sorrendjét.

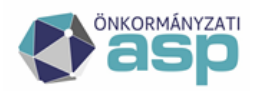

### Magyar <u>. . . . .</u><br>Államkincstár

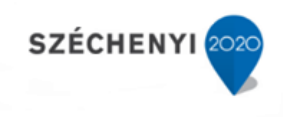

A

#### Csekk mintakép

#### A megjelenítő maximálisan 10 oldalt jelenít meg.

A további oldalak megtekintéséhez használja a letöltés gombot!

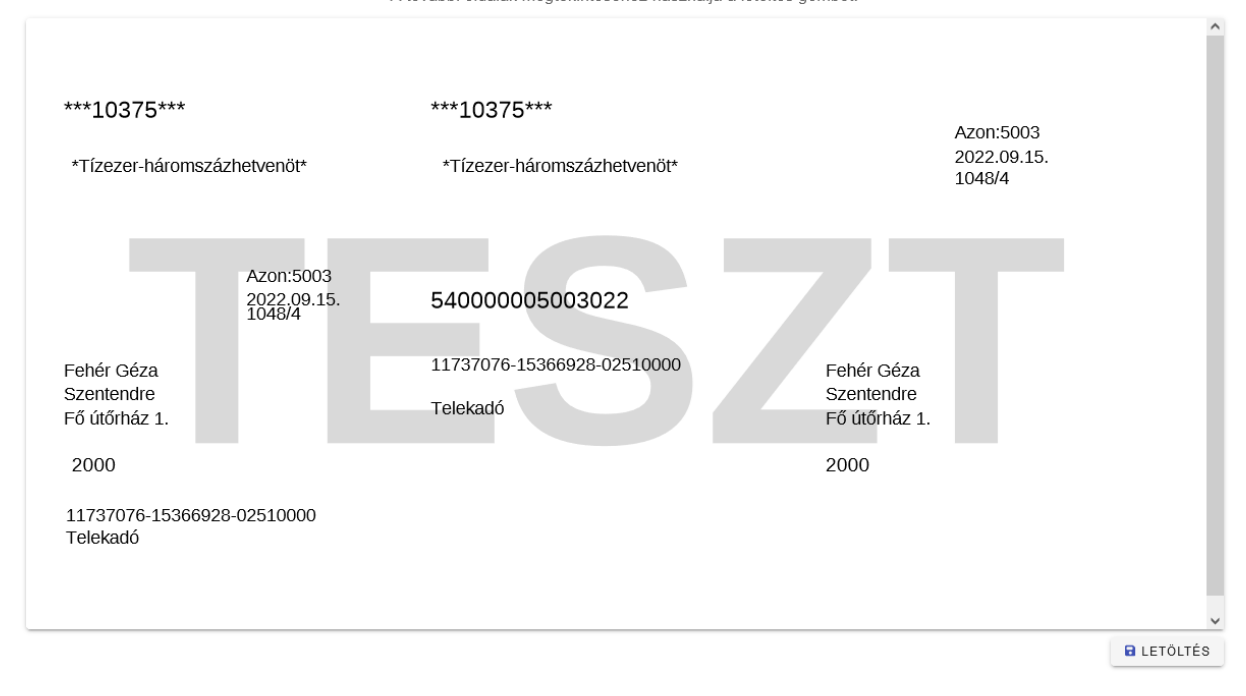

Ha a lista megfelelőnek bizonyul, akkor a Letöltés gombbal a számítógépre menthető.

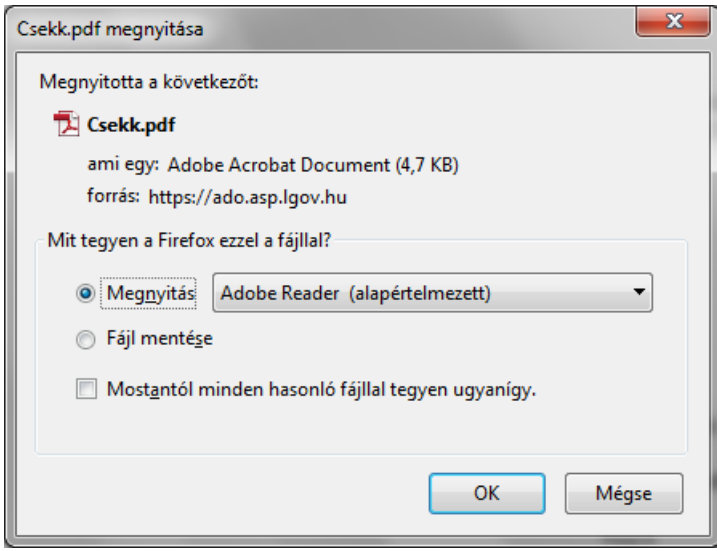

**Fontos!** Az egyenlegértesítő készítés nagytömegű csekk létrehozásával jár, ezért még az értesítő készítést megelőzően érdemes a feleslegessé vált csekkeket (megfelelő szűrést követően) a csoportos műveletek között található Csekkek törlése menüvel törölni. A törlés nem visszavonható folyamat, így használata során körültekintően kell eljárni.

**Fontos!** Az elkészült csekkek a csoportos műveleteknél számlatípus és adózó szerint csoportosíthatóak, illetve a korábbi csoportosítás törölhető (visszaállítva az eredeti csekkeket).

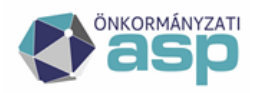

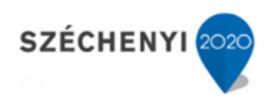

### **3. Egyenlegértesítő készítése**

<span id="page-9-0"></span>Az egyenlegértesítő egy konkrét informális számfejtésen alapul, így mielőtt bemutatásra kerül az értesítő elkészítése, az első alfejezetben az informális számfejtés lépései kerülnek bemutatásra.

### <span id="page-9-1"></span>**3.1. Informális számfejtés**

A számfejtés futtatásával táblázatos formában megjelenítésre kerülnek az önkormányzati adóhatóság által vezetett adószámlák aktuális állásai. A táblázat adónemenként tartalmazza, adózókra lebontva az egyes adónemhez tartozó törléseket, előírásokat, befizetéseket, illetve a számfejtés után még fennmaradó tételeket.

A számfejtések a Zárások/Informális számfejtés útvonalon érhetők el, ahol lehetőség van kiválasztani a típusát, illetve megadni azt a dátumot, amely időpontra vonatkoztassa a program a számfejtést.

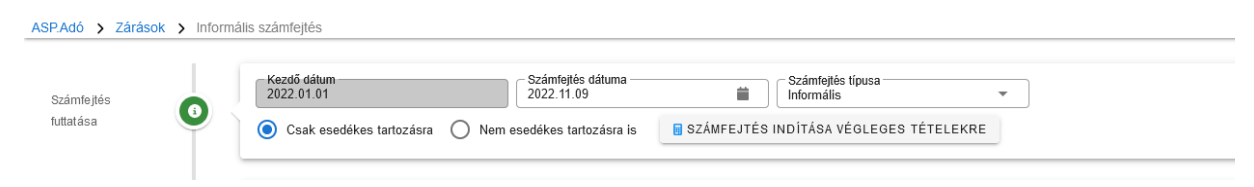

Csak esedékes tartozásra beállítást választva adónemenként az egyenlegértesítő napján fennálló túlfizetés és a később esedékes adó összege külön soron kerül megjelenítésre.

Nem esedékes tartozásra is beállítással az aktuálisan fennálló túlfizetés levonásra kerül a később esedékes adó összegéből és az egyenleg kerül feltüntetésre.

A folyamat a **gomb használatával indítható.** A folyamat a gomb használatával indítható. A folyamat futását folyamatjelzőn lehet követni:

### <span id="page-9-2"></span>**3.2. Egyenlegértesítő készítése**

Az értesítő készítés a Kimutatások, listák/Egyenlegértesítő útvonalon keresztül érhető el.

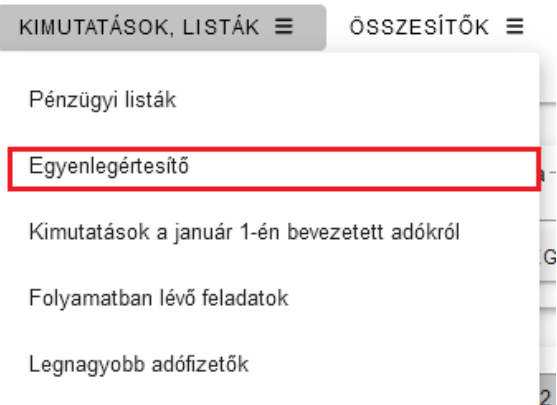

Látható, hogy a felület három külön részből tevődik össze, melyek közti váltást a következő képen látható lapozó fülek biztosítanak.

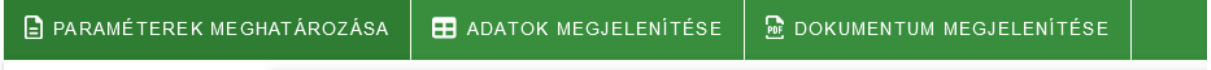

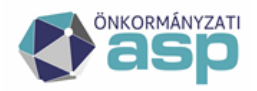

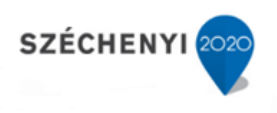

#### <span id="page-10-0"></span>**3.2.1. Paraméterezések meghatározása**

A lapon szereplő beállítások az egyenlegértesítőben megjelenő tartalomért felelnek.

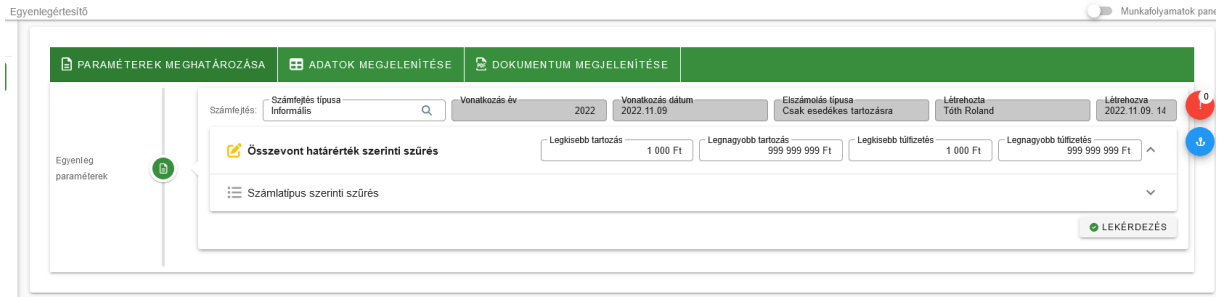

Az **Egyenleg paraméterek** segítségével automatikusan beemelésre kerül a legutolsó informális számfejtés dátuma, illetve az Irat dátuma mezőbe automatikusan az utolsó informális számfejtés dátuma kerül be. Ez a dátum tetszés szerint módosítható.

A Minden számla külön lapon jelölése esetén az egyes adózók egyenlege adónemenként külön oldalra kerül. Ez a funkció alapvetően a számlalevél készítésére szolgál.

Az egyenlegértesítő készítés egyik legfontosabb eleme a lapon található határértékekre vonatkozó beállítás együttes. Amennyiben nem szükséges számlatípusonként eltérő legkisebb/legnagyobb túlfizetést/tartozást megjeleníteni a program standard beállításként az összevont határértékek szerinti szűrést kínálja fel, amelyben globálisan az összes számlára egyaránt ható értéket lehet beprogramozni. Az összevont határérték az adózó egyes adónemein fennálló tartozás(ok) és túlfizetés(ek) összevont egyenlege alapján a később esedékes tételeket is figyelembe véve kerül megállapításra. (Egyenleg oszlop összevont egyenlege)

Példa:

Összevont határérték szerinti szűrés

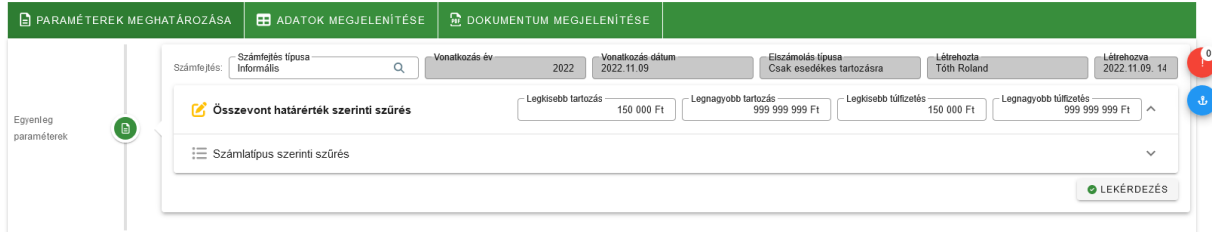

Az 2022.11.09-i informális számfejtés szerint egy adózó egyenlege a következő:

Építményadóban túlfizetése van 33.000 Ft

Telekadóban hátraléka 8.000 Ft

Talajterhelési díj hátralék 198.000 Ft

A számlák összesített egyenlege 173.000 Ft hátralék, így az adózó szerepel a leválogatásban, készül számára egyenlegértesítő.

A rendszer képes biztosítani a hátralék számlánkénti vizsgálatát akár számlánként eltérő határérték beállítással is, amit a számlatípus szerinti szűrés kiválasztásával lehet elérni. Olyankor kiválaszthatóvá válnak az egyes számlatípusok és a mellettük található jelölőnégyzet kitöltése aktiválja az adott sorokat

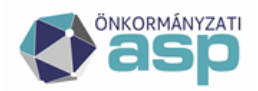

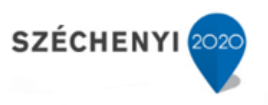

a szűrés számára. Amennyiben nem történik kijelölés, úgy a passzívan hagyott számlatípusra az összevont határértékek beállításai vonatkoznak.

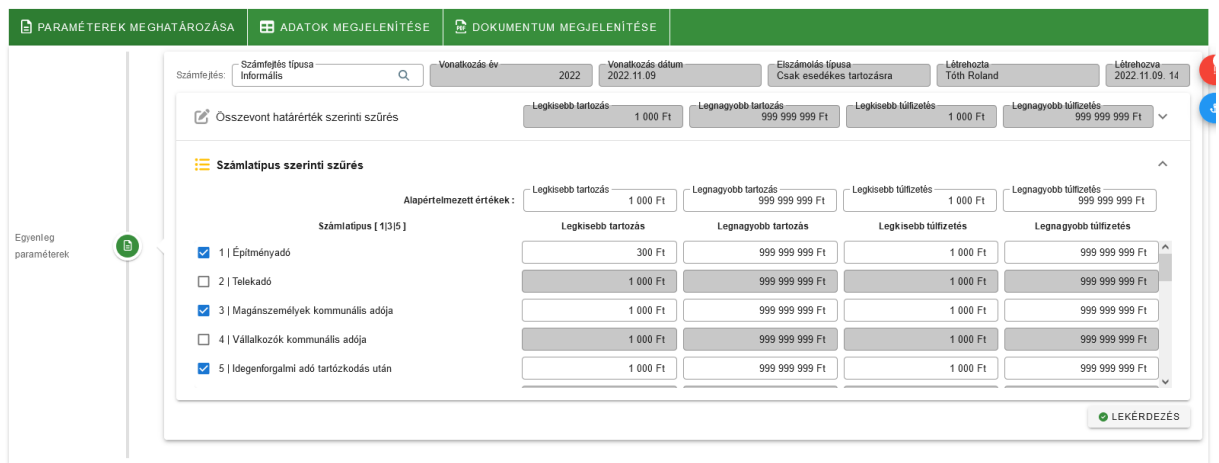

A számlatípus szerinti határérték beállítás az egyes adónemek egyenlegét vizsgálja (a nem esedékes tételeket is figyelembe véve). Így ha csak a lejárt esedékességű hátralékkal rendelkezők részére kell értesítőt készíteni, akkor a Lekérdezést követően az adatok további szűrésére van szükség.

A gomb megnyomásával a beállítások életbe lépnek és a program a következő, az adatok megjelenítése fülre navigál.

#### <span id="page-11-0"></span>**3.2.2. Adatok megjelenítése**

Az adatok megjelenítése fül beállításai lehetővé teszik az egyenlegértesítő elkészítésének és nyomtatás módjának kiválasztását, a dokumentum címének és tárgyának szerkesztését, illetve a felületen megjelenő listára vonatkozó szűrések végrehajtását.

Az elkészült egyenlegértesítő és a hozzá tartozó csekkek az említett szűrések eredményeit, és sorrendmódosításait öröklik.

A szűrések egyik módja a fejlécekbe direkt módon megadott szűrési feltételekkel valósul meg, a másik

pedig a táblázat alján található $\alpha$ ikonú "feltételes szűrő" segítségével.

Utóbbi hatására egy ablak jelenik meg, amely segítségével egyszerre több feltétel, illetve azok logikai kapcsolatai állíthatóak be.

A táblázat lapjai (Egyenleg, Adózójelző, Adózó, Számfejtés adatok) egymással összhangban egy listázó rendszert alkotnak. Ez azt jelenti, hogy bármelyik lapon, bármely, az adózókra végrehajtott szűrés

eredménye, a **k**aszűrés gomb használatával a másik füleken található táblázatokban is érvényesül. A Szűrést minden fülön külön kell végrehajtani.

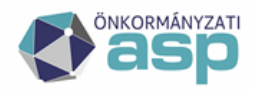

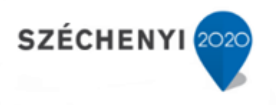

*Tipp! Nagyobb tételszám esetén célszerű az értesítőket szűrők segítségével több kötegben elkészíteni. Ilyen bontásra lehet példa az adózók nevének kezdőbetűi alapján történő szűrés. Az Egyenleg fülön a tábla bal* 

*alsó sarkában található ikonra kattintva beállíthatók ezen szűréshez szükséges feltételek.* 

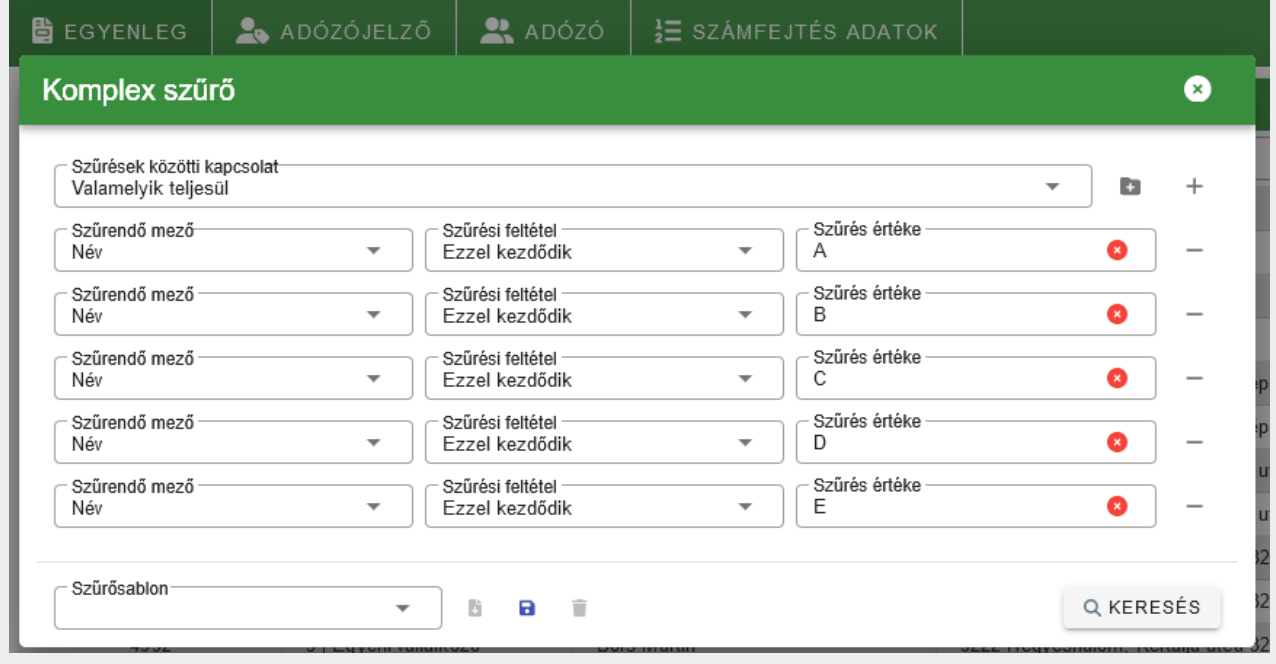

A c*ím szerinti sorrendben készült értesítőket hasonló módon bonthatjuk több kötegre az utcák kezdőbetűi szerint:*

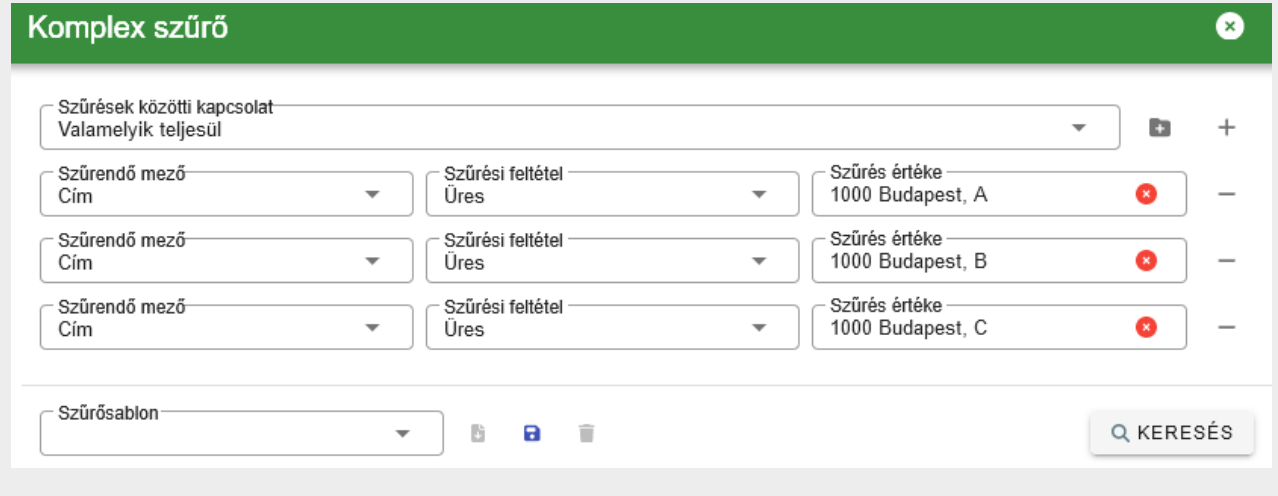

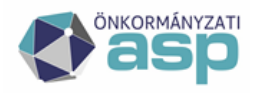

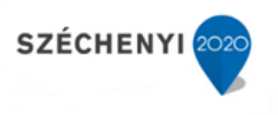

A dokumentumgenerálás típusa lehet:

#### A) Automatikus módon

Az automatikus mód kiválasztásával a programba kódolt séma, valamint az előzőleg beállított egységes fejléc-, lábléc alkalmazásával készül el az egyenlegértesítő.

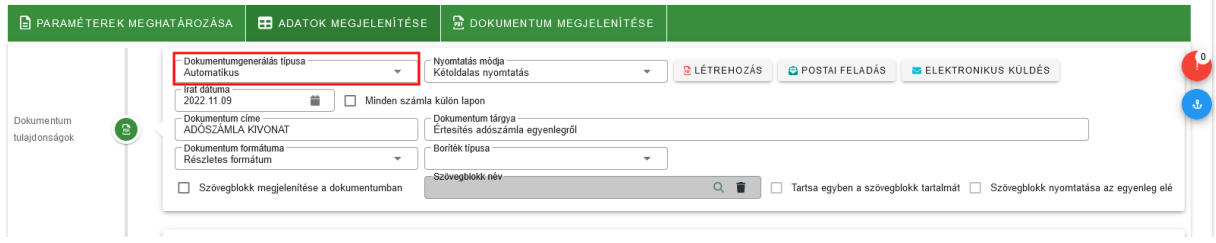

Az egyenlegértesítő készítése során lehetőség van a *Dokumentum formátuma* beállítással a részletes adószámla kivonat mintájára elkészíteni az értesítőt:

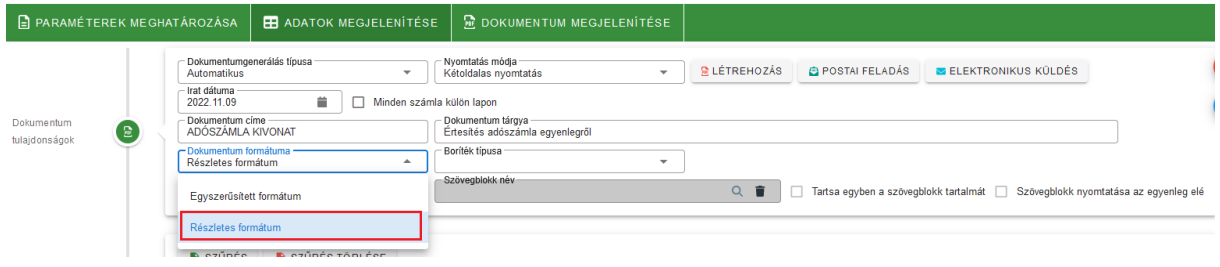

Az így készített értesítőn tételesen megjelennek a könyvelési és pénzforgalom tételek, továbbá láthatók rajta a véglegesítés alatt álló és a rendezetlen utalás analitika tételek is.

Igény esetén valamely előzőleg eltárolt szövegblokk is megjeleníthető alapértelmezetten a dokumentumban található listát követően, de ennek alkalmazása nem kötelező.

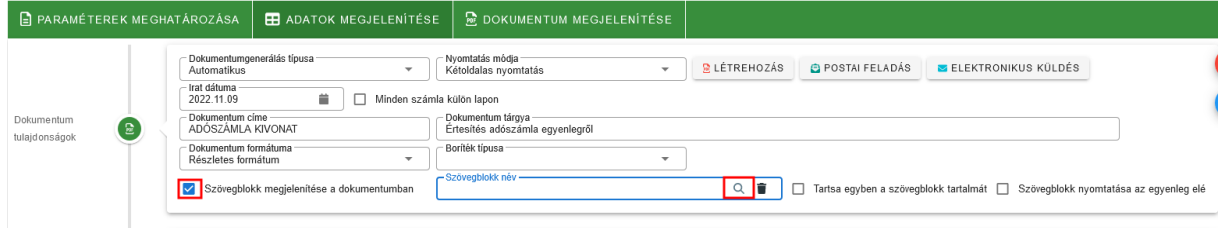

A szövegblokk pozícionálása az egyenleg elé is lehetséges, amennyiben az alábbi jelölő be van pipálva:

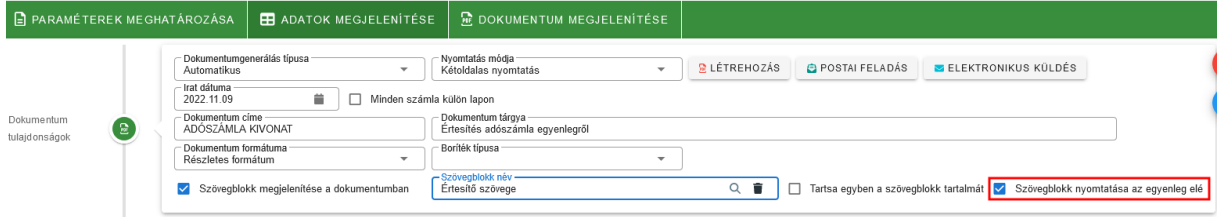

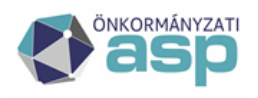

### Aagvar llamkincstár

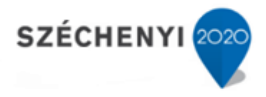

#### ADÓSZÁMLA KIVONAT

2022.11.09. állapot alapján

Tisztelt Adózó!

Ez egy példaszöveg, mely szemlélteti a szövegblokk tartalmának beszúrását az egyenleg elé. Ez egy példaszöveg, mely szemlélteti a szövegblokk tartalmának beszúrását az egyenleg elé. Ez egy példaszöveg, mely szemlélteti a szövegblokk tartalmának beszúrását az egyenleg elé. Ez egy példaszöveg, mely szemlélteti a szövegblokk tartalmának beszúrását az egyenleg elé. Ez egy példaszöveg, mely szemlélteti a szövegblokk tartalmának beszúrását az egyenleg elé. Ez egy példaszöveg, mely szemlélteti a szövegblokk tartalmának beszúrását az egyenleg elé. Ez egy példaszöveg, mely szemlélteti a szövegblokk tartalmának beszúrását az egyenleg elé. Ez egy példaszöveg, mely szemlélteti a szövegblokk tartalmának beszúrását az egyenleg elé.

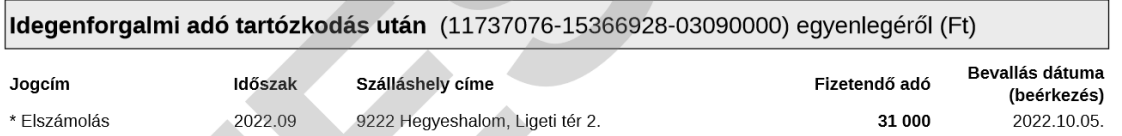

Amennyiben nincs szükség a szövegblokk alkalmazására, úgy a megjelenítését beállító jelölőnégyzet üresen hagyandó.

Gyakran előforduló szövegblokk az egyenlegértesítők készítése során a keltezést és aláírást tartalmazó blokk. Azonban előfordul, ha egy adózónak több adószámlához kapcsolódóan kerül az értesítő kiküldés, akkor ez a szövegblokk a lap alján elcsúszik és az aláíró rész a következő oldalon jelenik meg.

Ennek megoldására két különböző lehetőség van.

Egyenlegértesítő létrehozásakor az egyedi Szövegblokkal történő Automatikus dokumentumgenerálást választva az Adatok megjelenítése fülön lehetőség van a "Tartsa egyben a szövegblokk **tartalmát"** funkció bejelölésére, melynek használata esetén akkor is egyben marad a szövegblokk, ha annak egy része másik oldalra csúszna át.

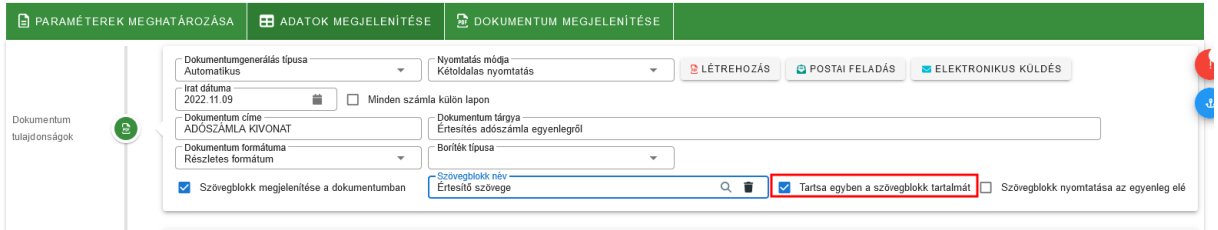

Amennyiben csak a keltezés és aláírás egységes kezelése és "mozgása" a cél, akkor célszerű ezen adatokat a szövegblokkban nem szövegként, hanem **képként beilleszteni és menteni.** A módszer hátránya, hogy adatmezőt nem lehet használni, azaz a helységet és a dátumot fixen be kell írni a kép készítésekor, illetve a nagyobb dokumentum méret miatt ez jelentősen **lassítja a dokumentum létrehozás folyamatát**.

A kép elkészítésének lehetséges lépései a következők:

Az Ügyvitel/Iratsablonok menüben az Új iratsablon létrehozása gomb segítségével nyissunk egy üres iratsablon, amiben elkészíthetjük a kép alapjául szolgáló keltezést, aláírást.

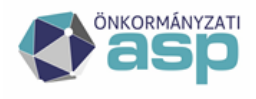

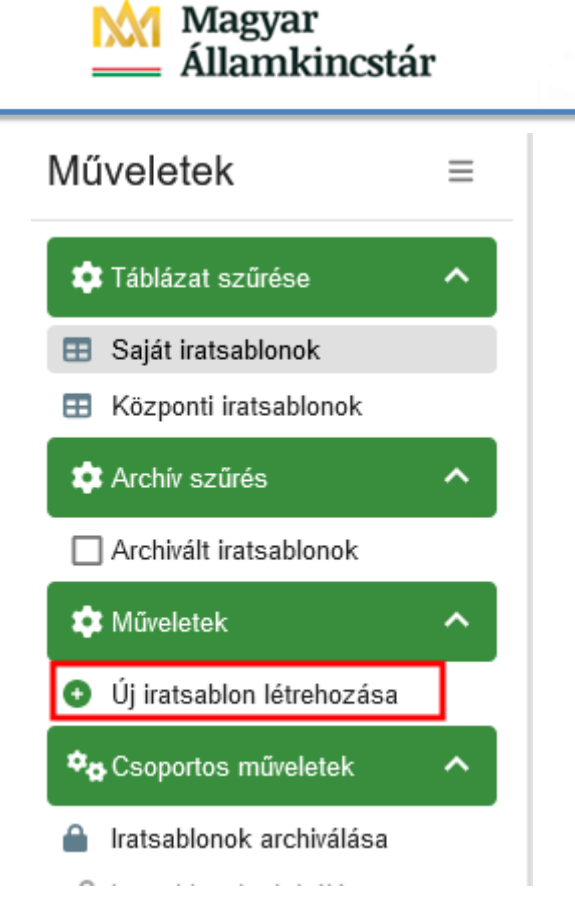

**SZÉCHENYI** 

Készítsük el a megfelelő adatokkal a kívánt keltezést, aláírást. A tetszőleges pozíció elérésében az igazítás, illetve a behúzás gombok segítenek.

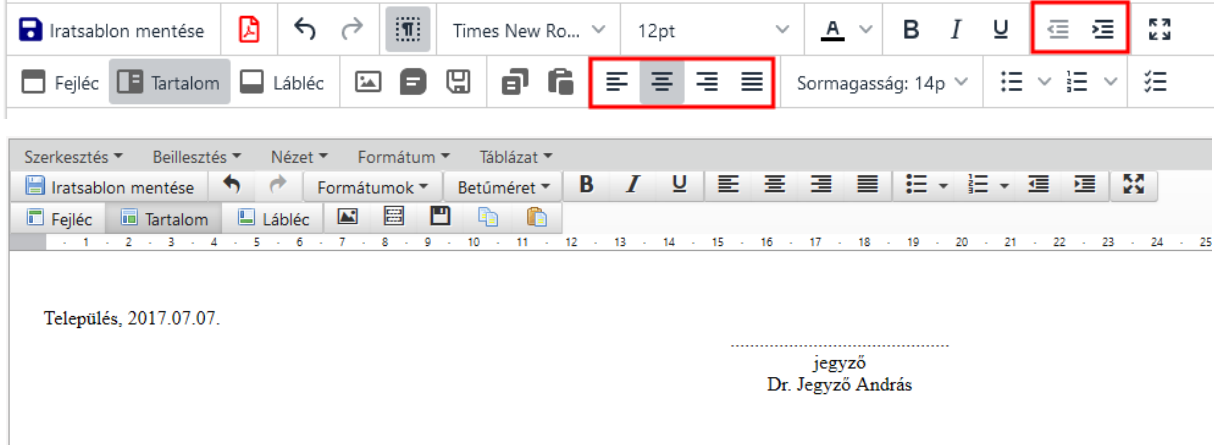

Ezután készítsünk egy képernyőképet a billentyűzeten található print screen (Prt Scr) gombbal. Nyissuk meg a Paint alkalmazást és a Ctrl+V billentyűkombinációval illesszük be a képernyőképet. Kattintsunk a kijelölés gombra, majd jelöljük ki a kívánt képrészletet.

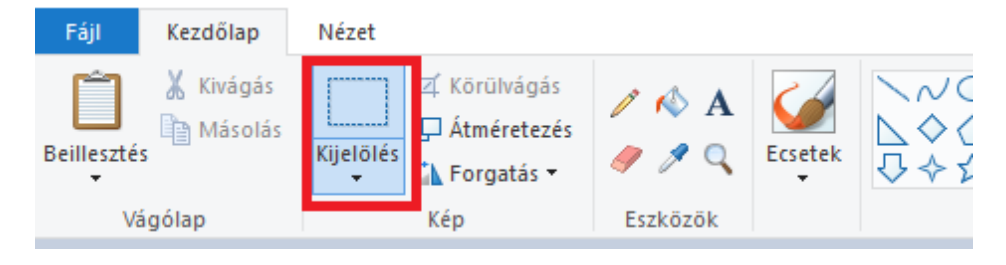

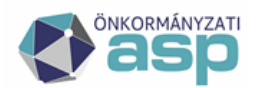

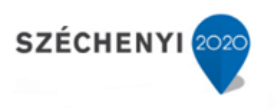

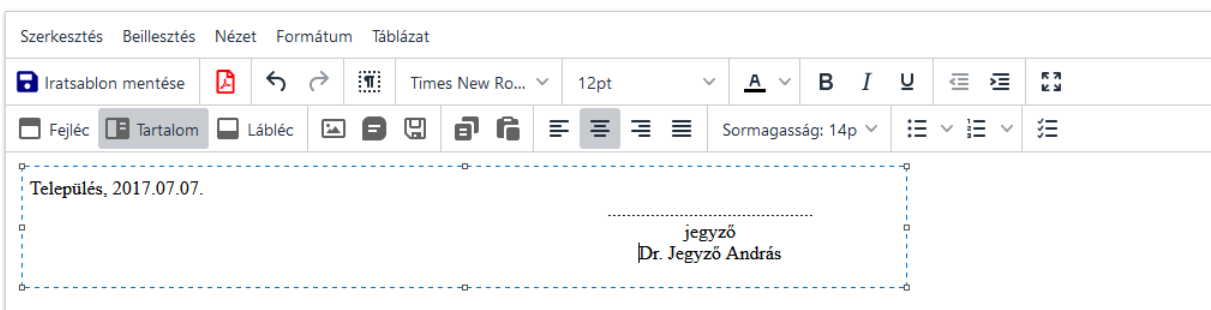

Jobb egérrel kattintsunk a kijelölt részre és válasszuk a másolás lehetőséget:

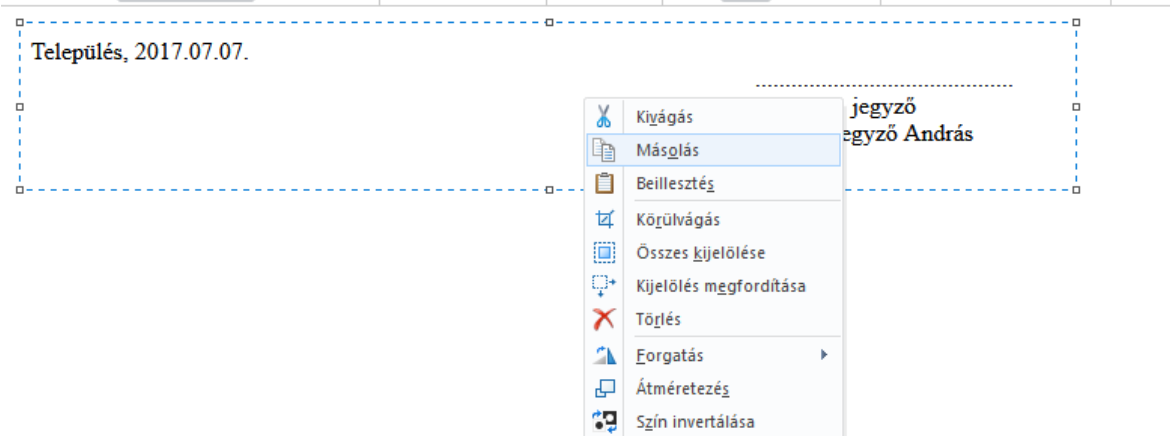

Nyissunk egy üres paint képet a Fájl/Új kép menüponttal:

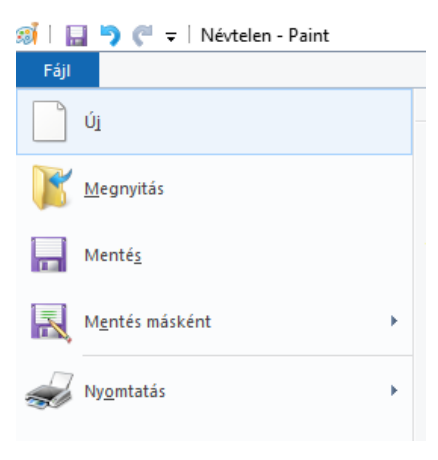

A felugró ablakból válasszuk a Nincs mentés lehetőséget.

A megjelenő üres fehér lapon jobb egérrel kattintva válasszuk a Beillesztés opciót:

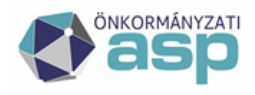

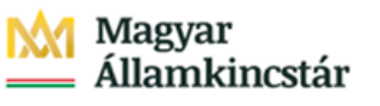

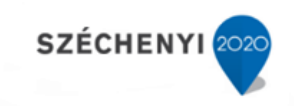

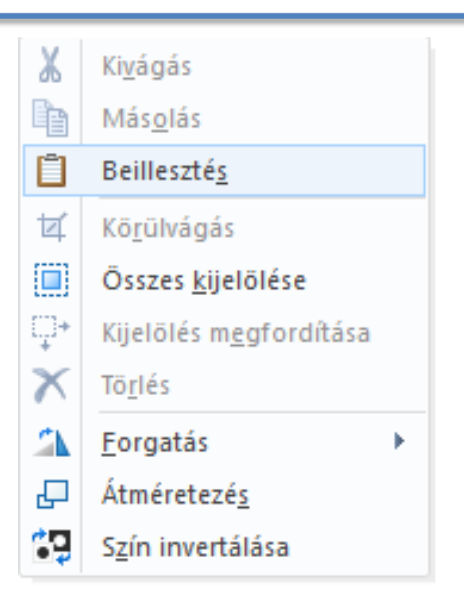

Mivel a munkalap alapértelmezetten nagyobb, mint az általunk készíteni kívánt kép ezért a munkalap jobb alsó sarkában található méretező megfogva csökkentsük a kívánt mértékben a képet:

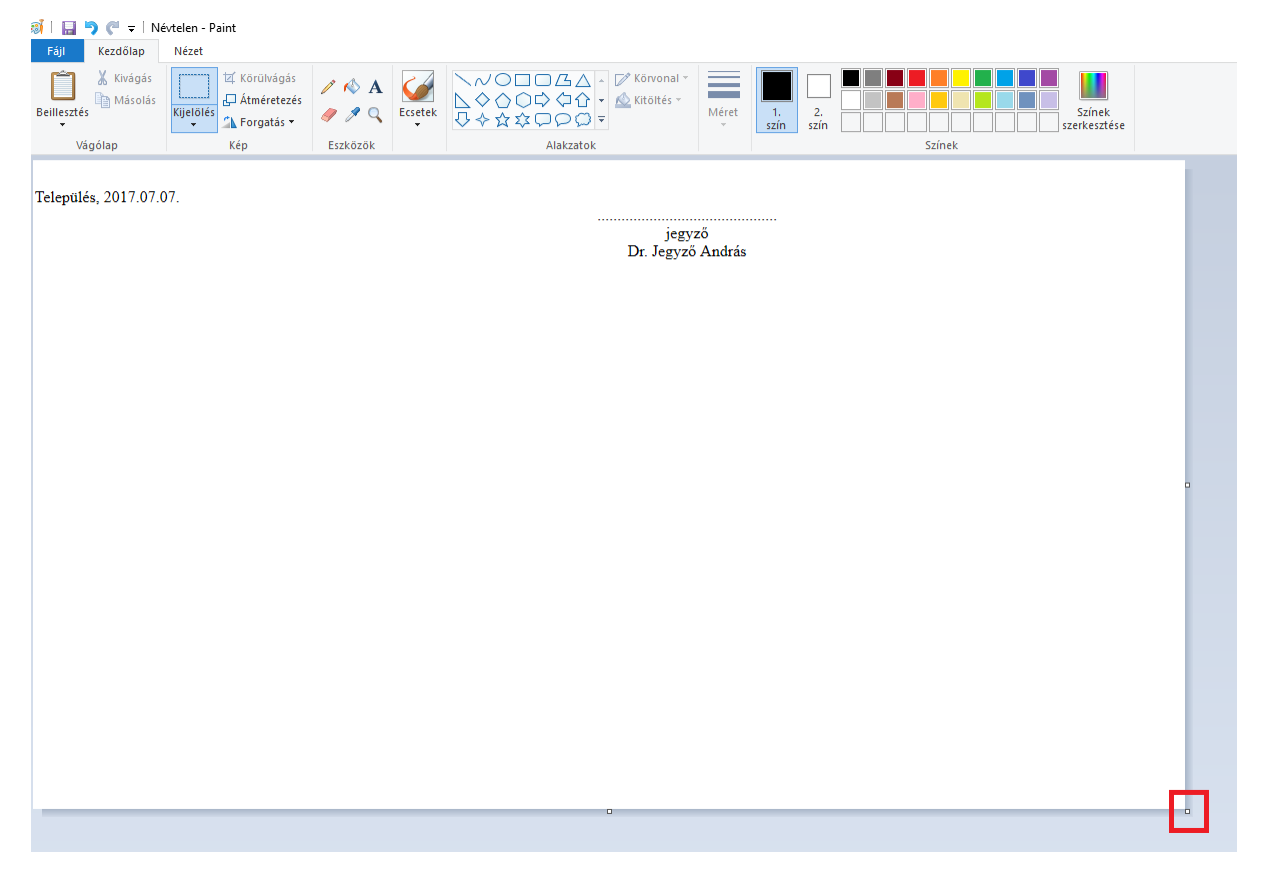

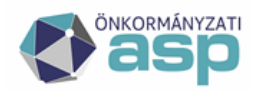

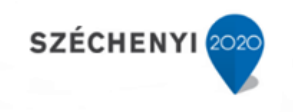

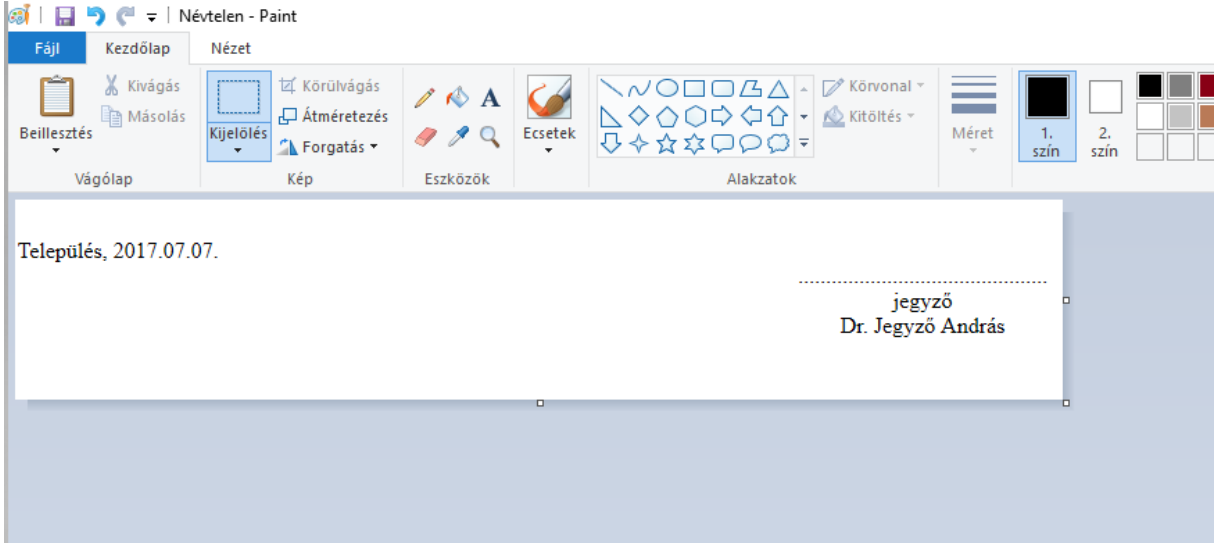

Kattintsunk a Fájl menüpont belül a Mentés másként lehetőségre:

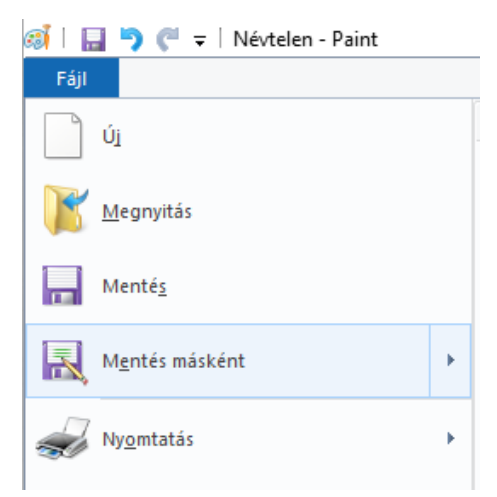

Nevezzük át a fájlt a kívánt módon és mentsük a képet.

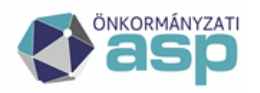

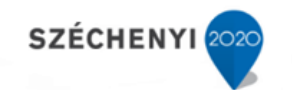

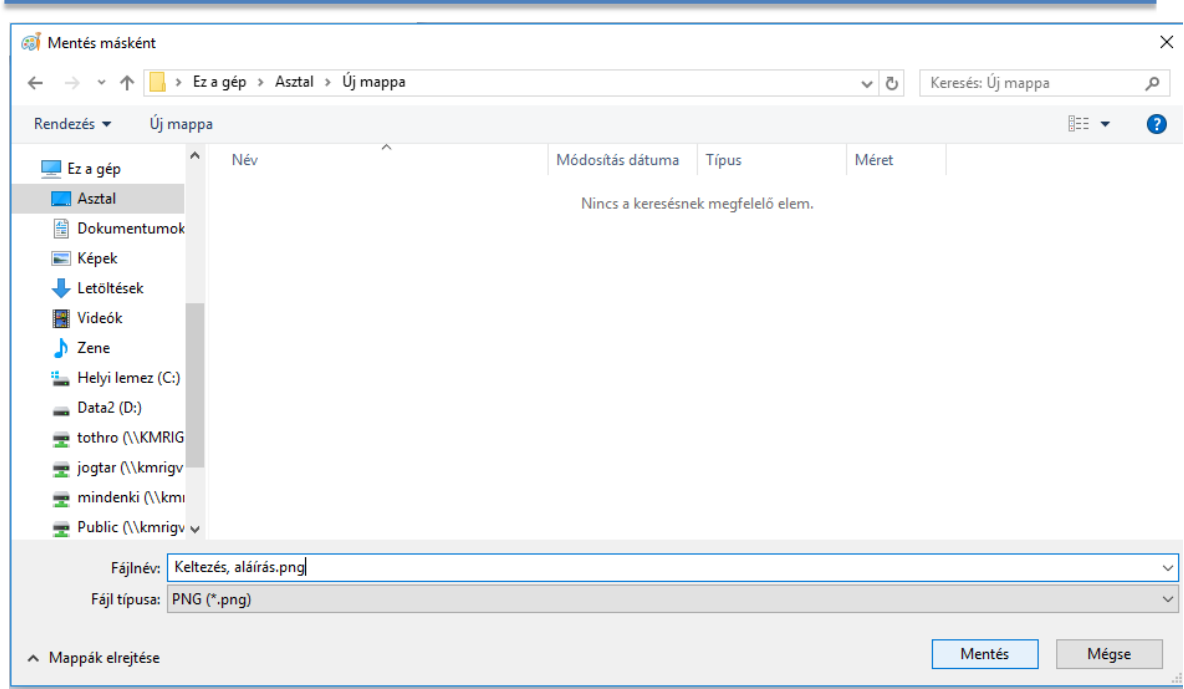

Lépjünk vissza a böngészőben az ASP iratsablon szerkesztő felületére.

Illesszük be az előbb elkészített képet egy új sorba a kép beszúrása segítségével.

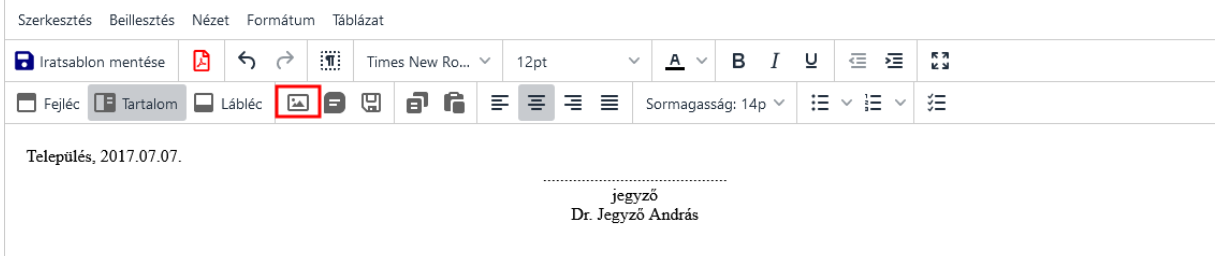

Mivel a kívánt kép még nem szerepel az objektumtárban, ezért azt a korábbiakban ismertetett módon töltsük fel. Majd a Kiválaszt gombbal illesszük be.

Kattintsunk a beillesztett képre, majd a Mentés szövegblokként gomb segítségével készítsünk szövegblokkot belőle.

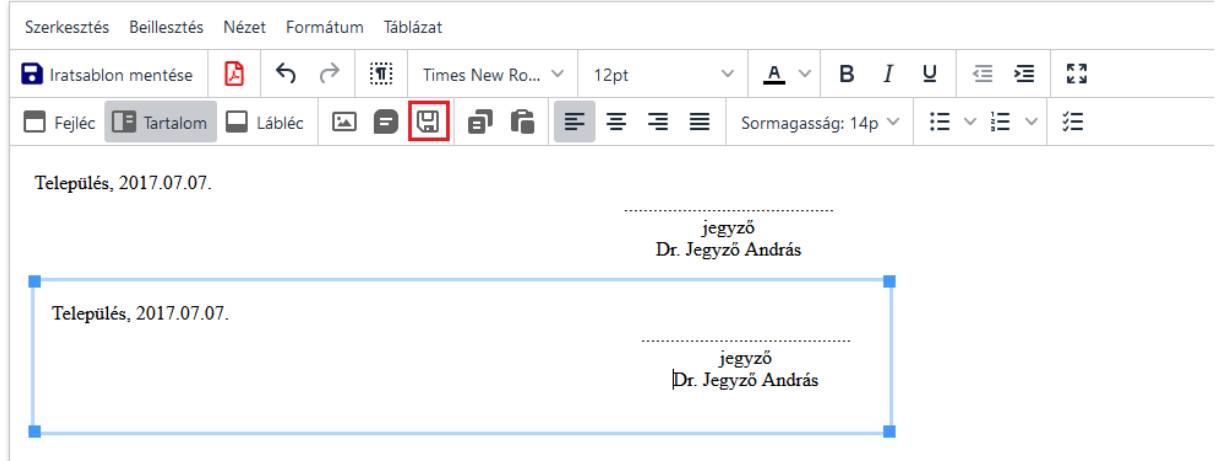

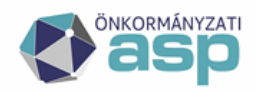

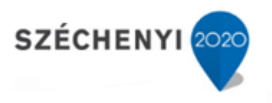

Nevezzük el és mentsük. Ezen lépések elvégzése után az egyenlegértesítő készítésekor kiválaszthatjuk szövegblokként a képként szereplő keltezést és aláírást, melyek így már egységesen együtt fognak mozogni.

A Dokumentum címe és tárgya mező kitöltése tetszőleges. Igény esetén készíthető például **Fizetési felszólítás** is. Ebben az esetben a Dokumentum címe mezőbe pl. a FIZETÉSI FELSZÓLÍTÁS megnevezés, a Dokumentum tárgyába pedig pl.: Értesítés fizetési felszólításról szöveg írható.

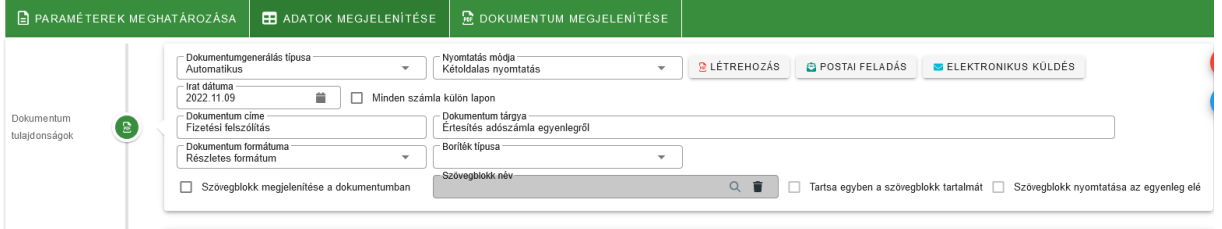

#### B) Iratsablon használatával

Ebben az esetben a program egy erre a célra tervezett iratsablon (300) felhasználásával készíti el az egyenlegértesítő listát. Az iratsablonon előzetesen tetszőleges módosítások hajthatók végre, amiket az Ügyvitel/ Iratsablonok menüpont alatt lehet elvégezni.

Az iratsablon alapján történő Létrehozás az egyedi beállítások miatt lassabb folyamat, mint az automatikus dokumentum létrehozás, ezért az első nagytömegű iratkészítést megelőzően célszerű 2- 3 adózó kiválasztásával egy-egy mintát készíteni a különböző beállításokkal.

A dokumentum generálása során minden esetben beállítható a nyomtatás módja, automatikus dokumentumgenerálás típus esetén a boríték típusa is.

A nyomatás módjánál alapértelmezett a papírtakarékos Kétoldalas nyomtatás. Amennyiben a nyomtató csak egyoldalas nyomatásra alkalmas, a nyomtatás mód átállítható. Lehetőség van Számlalevél formátumú nyomtatásra is.

A nyomatást természetesen egy-egy adónemre szűrve célszerű végrehajtani, mivel különféle csekkel ellátott papírokra van szükség.

A boríték típusát sem kötelező megadni, a mező üresen hagyható, azonban automatikus dokumentum generálásnál borítékoló gép használata esetén a használt boríték típus kiválasztása fontos.

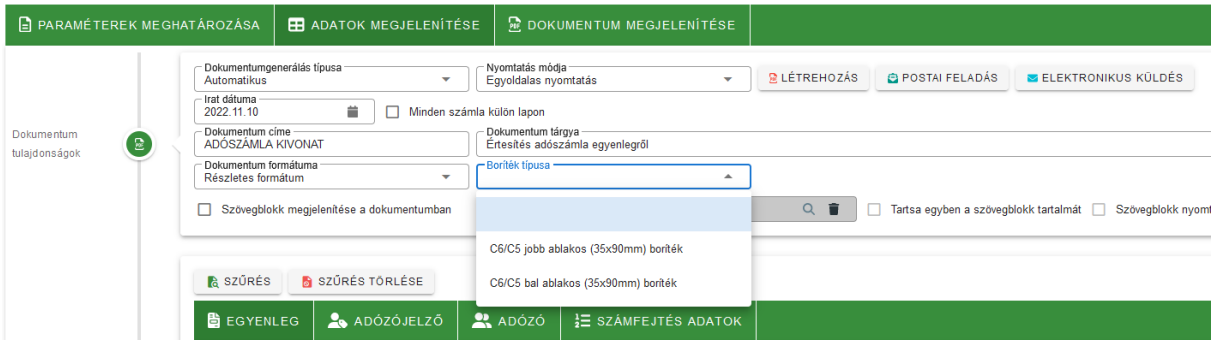

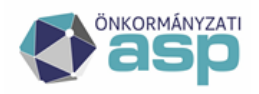

### **Aagyar Ilamkincstár**

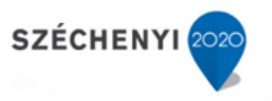

Az egyenlegértesítő létrehozása minden esetben a  $\mathbb{B}$  LÉTREHOZÁS gomb lenyomásával veszi kezdetét. Ezt követően a program a harmadik lapfülre navigál.

#### <span id="page-21-0"></span>**3.2.3. Dokumentumok megjelenítése**

A dokumentum megjelenítése lapon kerül megjelenítésre az elkészült egyenlegértesítő, amely PDF formátumban letölthető és nyomtatóra küldhető.

A dokumentumgenerálás státusza folyamatjelzőn követhető:

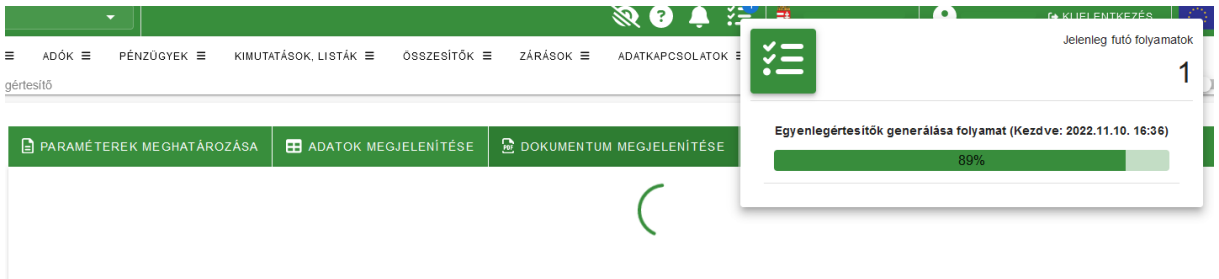

Fontos! Az értesítők létrehozása a tételszámtól függően több percig is tarhat. A dokumentumgenerálás futása közben kérjük ne lépjenek el a Dokumentum megjelenítése felületről, illetve lehetőség szerint ne kerüljön indításra más hosszan futó folyamat.

*Megfelelő szűrők használatával az egyenlegértesítők több kötegben történő előállításával a folyamat lefutási ideje optimalizálható.*

Fontos, az iraton megjelenő kötegszám megjegyzése a csekk állomány nyomtatására irányuló szűrés alkalmazásához. Minden Létrehozásnál új kötegszám generálódik, így egyértelműen kiszűrhető, hogy melyik csekkek tartoznak az aktuális egyenlegértesítő listához.

**Fontos!** A rendszer nem menti automatikusan az elkészült egyenlegértesítőket, ezért azokat a későbbi nyomtatás és/vagy visszakeresés érdekében célszerű adathordozóra vagy számítógépre menteni.

### **4. Egyenlegértesítő – elektronikus küldés**

<span id="page-21-1"></span>Annak érdekében, hogy az értesítők esetében is teljesíthető legyen az elektronikus kapcsolattartási kötelezettség, az Értesítőkészítés során az Adatok megjelenítése fülön lehetőség van azok elektronikus küldésének kezdeményezésére :

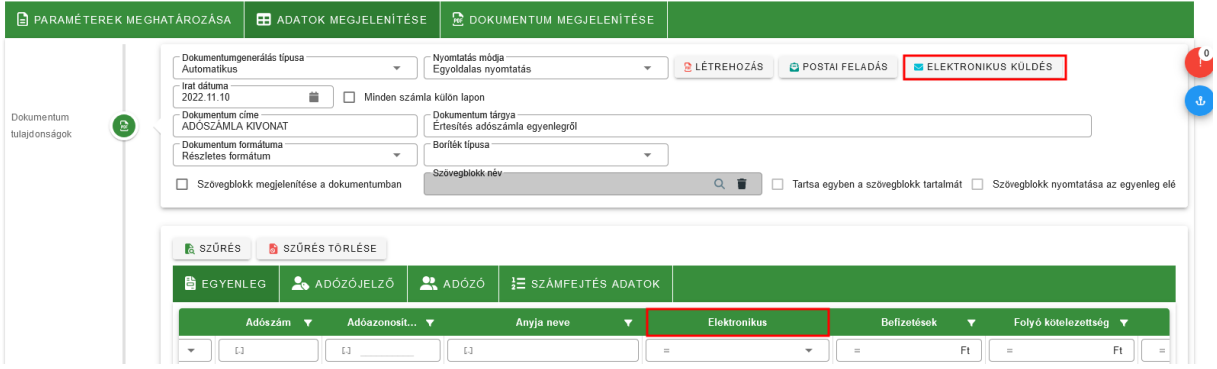

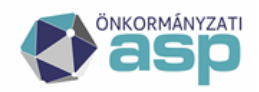

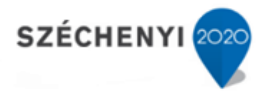

Az elektronikus küldés a táblában szereplő azon tételekre indul el, amelyeknél az *Elektronikusan küldhető?* jelző értéke igaz (be van pipálva). A jelző értékét a program automatikusan állítja az Adózók adati táblában található *Elektronikusan küldhető-e?* jelző alapján. Az adószámmal rendelkező cégek automatikusan megkapják ezt a jelölőt, a természetes személyek esetében a jelölő értéke akkor igaz, ha a 4T adatok alapján külön lekérdezés történt a törzsben, és az ez alapján visszakapott adatok szerint az adózó elektronikus kapcsolattartást kért.

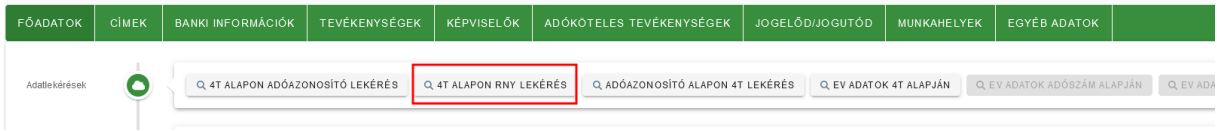

Az elektronikus küldés során az érintett adatok átkerülnek az Ügyvitel/Levelezés/Elektronikus küldés táblába:

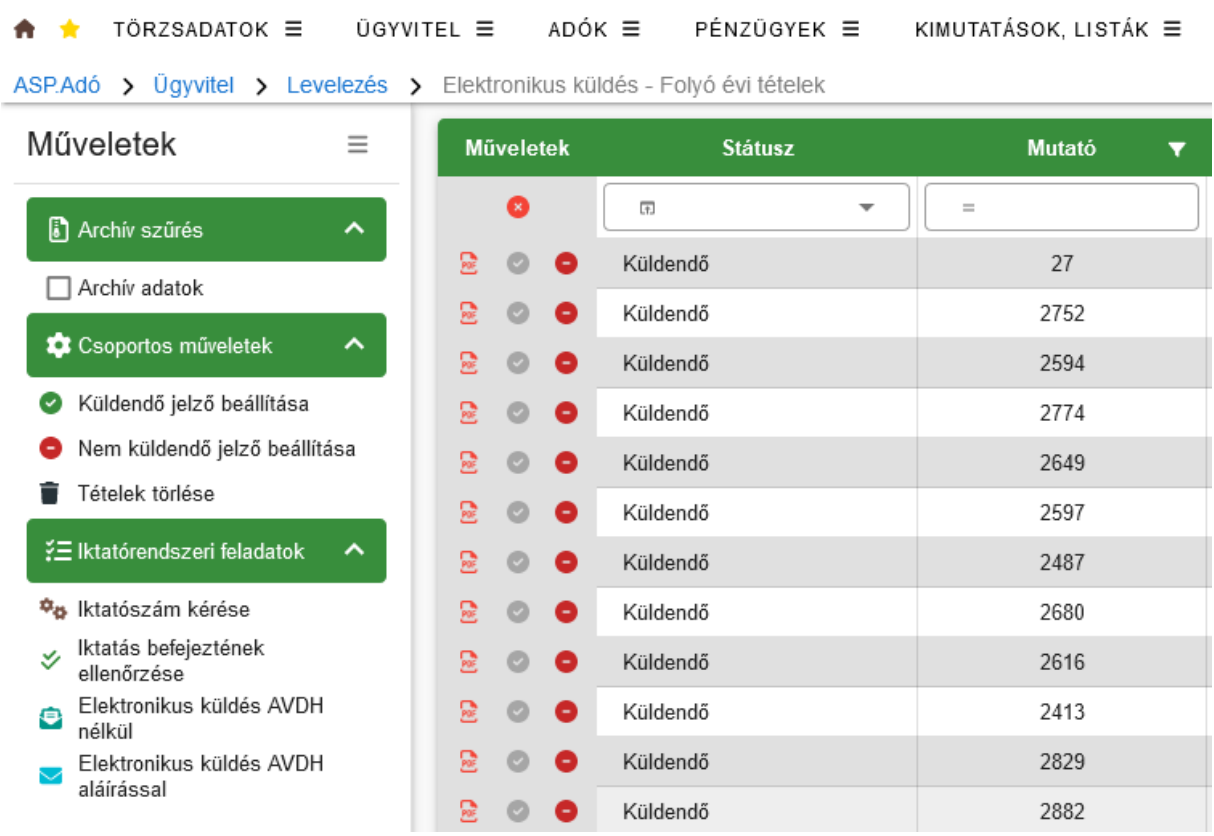

A következő lépés az iktatószám kérés:

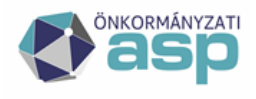

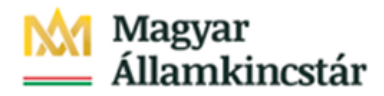

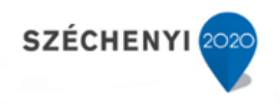

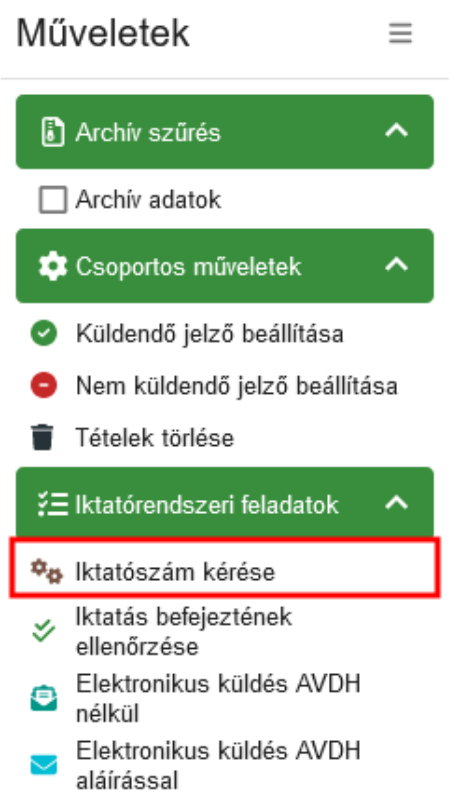

Erre azért van szükség, mert az Irat rendszerből csak iktatószámmal rendelkező dokumentumok küldhetők ki. Az iktatószámkérés értesítőnként külön főszámra történik (tehát minden adózónak külön főszámon készül az értesítője). **Az iktatószámkérés tömegesen történik, azaz az iktatószám tartomány befoglalásra kerül az Irat rendszerben, azonnal visszaírásra kerül az Adó rendszerbe, azonban a tényleges iktatás az Irat rendszerben csak az Irat által meghatározott időablakban történik meg. Az értesítő addig nem küldhető ki, amíg nem történt meg az Irat rendszerben az iktatás, ezért szükség van az Iktatás befejeztének ellenőrzésére**:

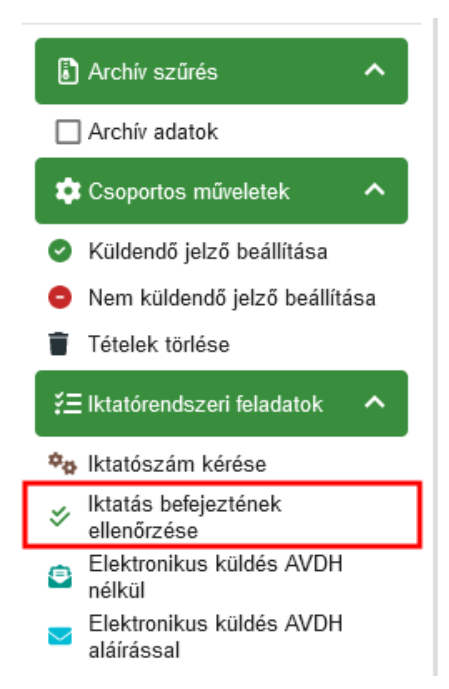

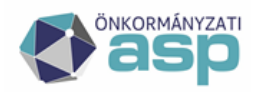

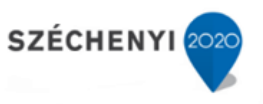

Ha az iktatás az Irat rendszerben ténylegesen megtörtént, akkor az erre vonatkozó jelző a táblában átállításra kerül.

Elektronikus küldés - Folyó évi tételek

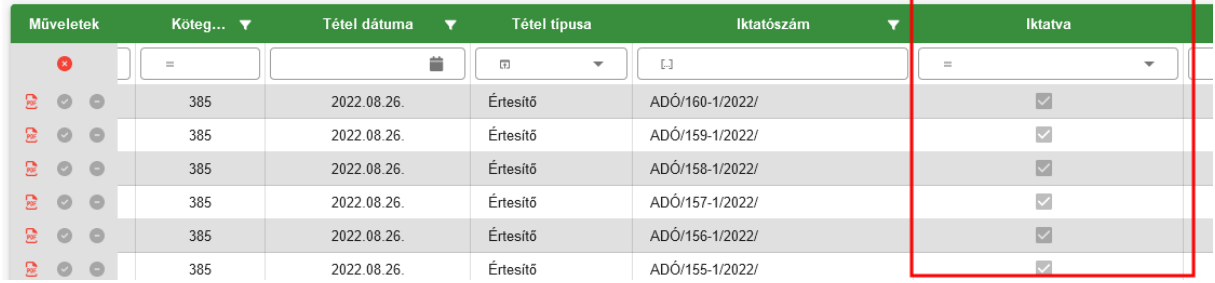

Ekkor az Irat szakrendszerben már megtekinthető a főszám, azonban még nem kerül hozzá csatolásra az értesítő.

Ezt követően indítható az Irat rendszer részére történő küldés, mely történhet AVDH aláírással vagy aláírás nélkül.

Elektronikus küldés AVDH aláírással:

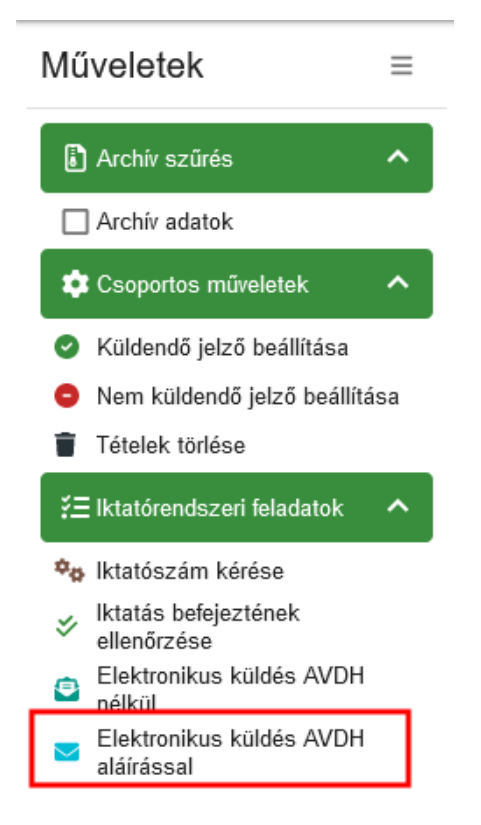

**Fontos! A küldés során az értesítő átadásra kerül az Irat szakrendszer részére, ahol az iktatott irat csatolmányaként létrejön a még nem hitelesített és az AVDH-val hitelesített értesítő példány is**:

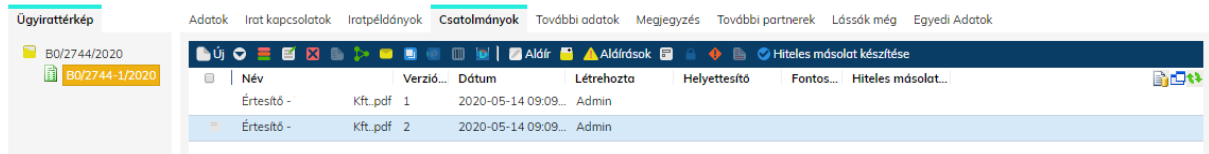

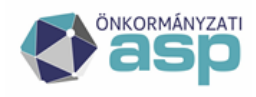

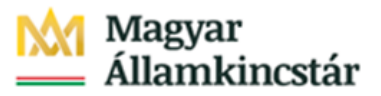

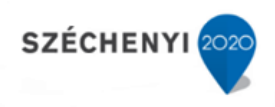

#### Elektronikus küldés AVDH aláírás nélkül:

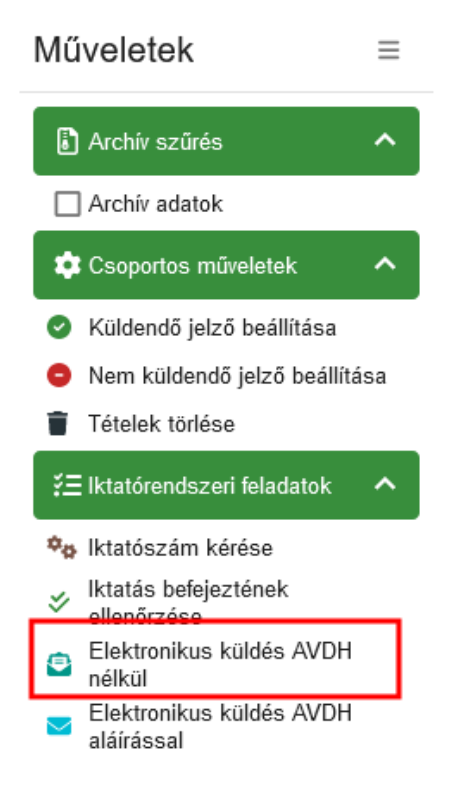

Ha az Elektronikus küldés AVDH nélkül kerül indításra, akkor nem jön létre elektronikusan aláírt példány az értesítőből, így a folyamat futtatása jóval kevesebb időt vesz igénybe. Az Irat rendszerbe ilyenkor csak egy csatolmány (PDF) kerül át, amin nincs elektronikus aláírás.

Fontos! A helyi irat rendszert használó (interfészes) önkormányzatok esetében a funkció a kezdetektől úgy került kialakításra, hogy nem történik AVDH aláírás kérése, így esetükben csak az Elektronikus küldés AVDH nélkül lehetőség érhető el.

Az elektronikus értesítők ezt követően az Irat szakrendszerből, a *Feladatok/Kézbesítés/Elektronikus kézbesítés* menüből küldhetők ki az adózók tárhelyére.

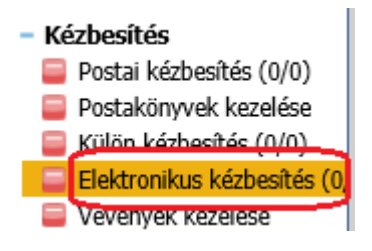

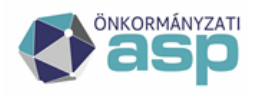

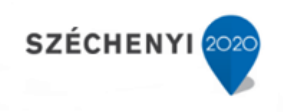

## **5. Beállítási javaslatok, minták**

<span id="page-26-0"></span>**Automatikus dokumentumgenerálás szövegblokkal**

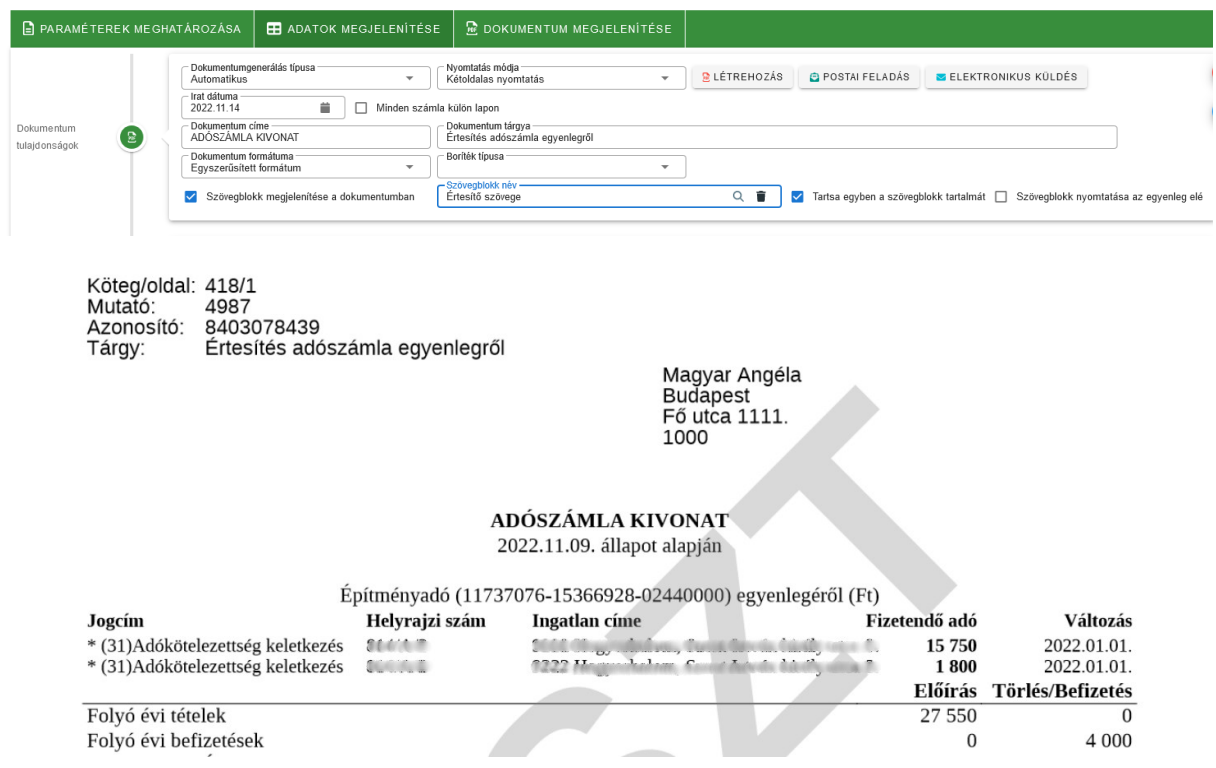

A kiválasztott **szövegblokk az értesítő végére kerül, amennyiben nincs bejelölve a '***Szövegblokk nyomtatása az egyenleg elé'* **jelölő**. A szövegblokkban kell szerepelnie az aláírás és dátum adatoknak is. Alapértelmezetten a szövegblokk teljes szövege egy oldalra kerül (Tartsa egyben a szövegblokk tatalmát - jelölt), így megakadályozható az, hogy az új oldalra csak az aláírás és a dátum kerüljön át.

Amennyiben **nem kerül kiválasztásra szövegblokk**, a keltezés a Környezetben beállított településnév, és a készítés dátuma alapján az értesítő aljára kerül, azonban **aláírás ilyen esetben az értesítőn nem szerepel.**

Boríték választás hatása

A fenti értesítő esetében nem került kiválasztásra semmilyen boríték típus.

A **boríték típus választás** következtében az irat a következőképpen módosul:

**Jobb és bal ablakos borítéknál** a címzés a Tárgy mező fölé kerül, csökken a két mező közti távolság, nem szerepel az azonosítóknál a Köteg azonosító és oldalszám adat, a Mutatószám és az Adószám/Adóazonosító egy sorba kerül.

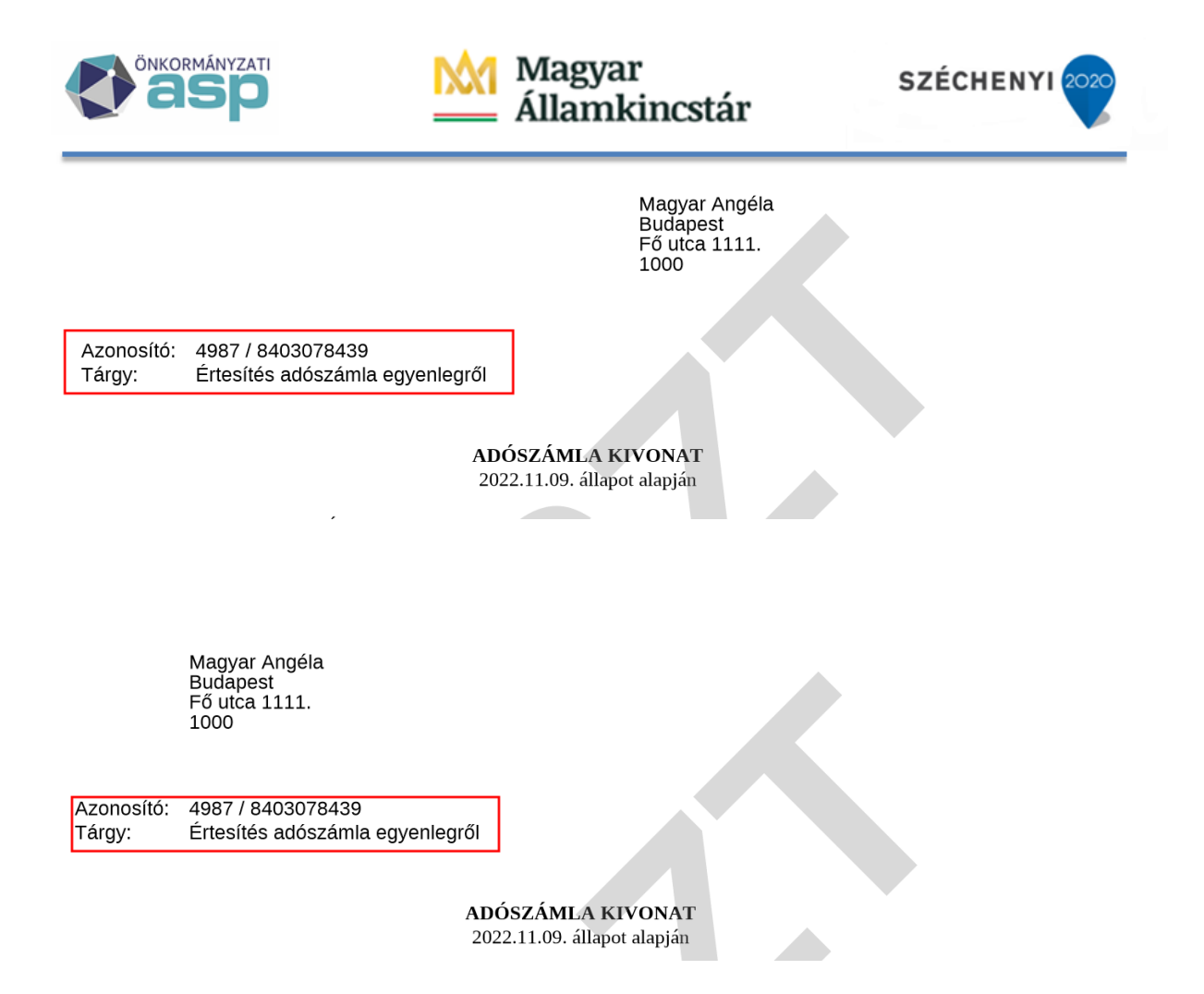

#### **Értesítő készítés különféle szűrések alapján**

Az értesítők többféle szempont szerint szűrhetők.

Előfordulhat, hogy csak bizonyos adónemben fennálló hátralékról kell értesítést készíteni. Ebben az esetben is lehet használni az automatikus és az iratsablon alapú dokumentum generálást is. Nem célszerű az egyes szűrt adatbázisokra új iratsablont létrehozni. Az Adatok megjelenítése felületen kell a listát megfelelően szűrni, és erre a szűrt listára elkészíteni az értesítőket.

#### Példa:

Csak azoknak a nem helyi Vállalkozásoknak, és Egyéni vállalkozóknak szeretnénk értesítőt készíteni, akiknek lejárt esedékességű 10.000 Ft-ot meghaladó HIPA hátraléka van és a törzsben nincsenek törlésre jelölve. (A példa nem életszerű, csak a különböző szűrések bemutatását szolgálja. A helyi-nem helyi szűrésre a postázás megkönnyítése érdekében lehet szükség.)

Ebben az esetben célszerű a számlatípusszerinti szűrést választani. Mivel a többi adónemben fennálló hátralékról most nem kívánunk tájékoztatást készíteni, az alapbeállítást fogadjuk el, a HIPA esetében pedig beállítjuk a 10.000 Ft tartozást.

Fontos, hogy az egyes számlák kijelölésének megszüntetése nem jelenti azt, hogy az értesítőben azok a számlák nem jelennek meg. Ezt a szűrést az Adatok megjelenítése fülön lehet elvégezni, a lentebb leírtak szerint.

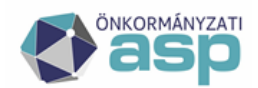

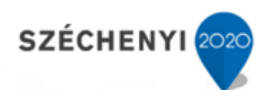

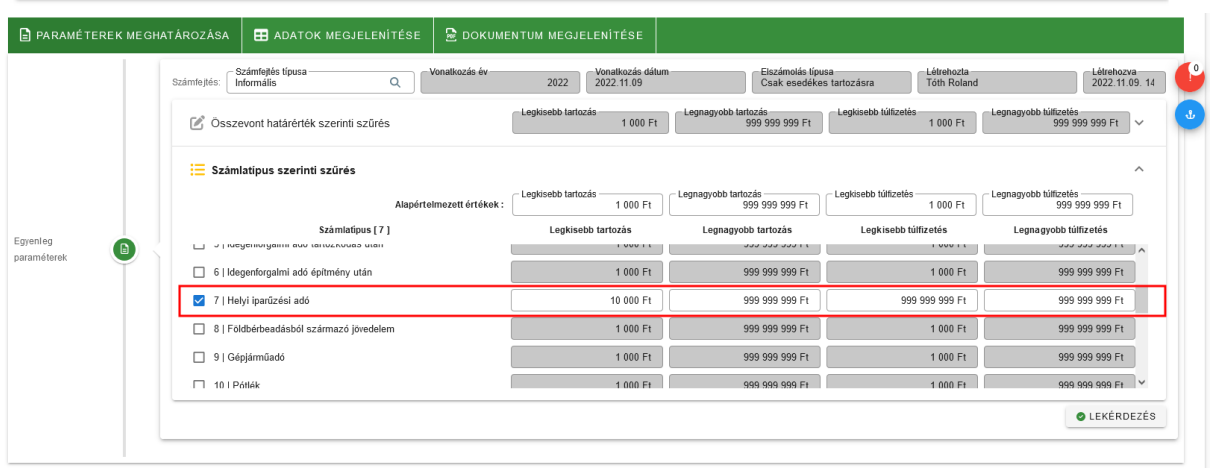

A lekérdezés alapján elkészült lista szűrését az Adózó fülön kezdjük. Első körben a Törölt oszlopban a Nem opcióra szűrünk:

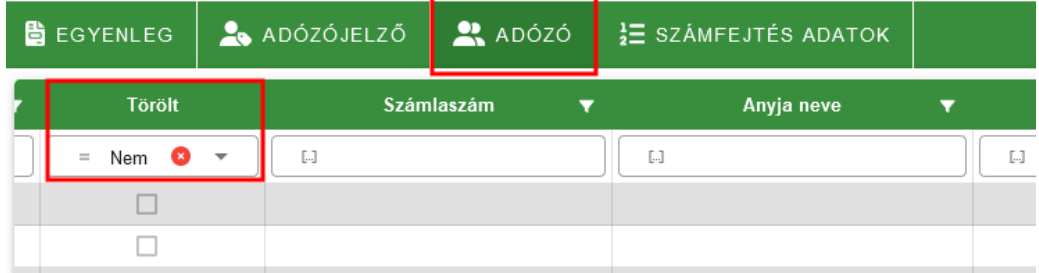

A lista felett a Szűrőre kattintva a másik három fülön is csak azon adózók adatai szerepelnek, akik a törzsben nem kerültek törlésre. (Adózói törzs /Főadatok lap / Törlésre jelölt )

Ezt követően az Egyenleg fülön a Számlatípus kód oszlopból ki kell választani a 7| Helyi iparűzési adó adószámlát. A kiválasztás érvényesítését követően a táblázatban már csak a HIPA tételek szerepelnek.

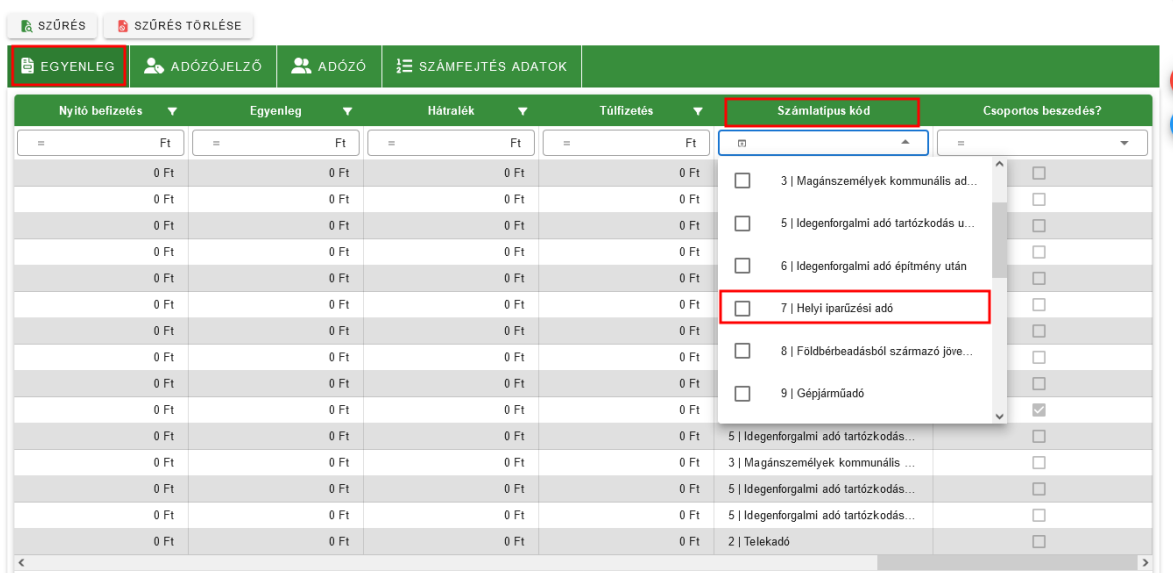

Az eddigi szűréseket követően még mindig maradt a listánkban 1| Magánszemély. Amennyiben megszűnt egyéni vállalkozásokról van szó, indokolt lehet a korábbi vállalkozási tevékenységből még

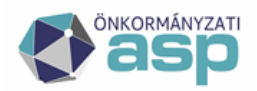

fennálló hátralékosok szűrése (pl. számukra készítünk csekket, a Vállalkozók és Egyéni vállalkozók részére nem)

A szűréseket követően látszik, hogy a táblázatban szerepelnek olyan adózók is, akiknek ugyan pozitív az egyenlege (tartozása van) azonban a hátralék összege (csak lejárt esedékességű tartozás) 0 Ft.

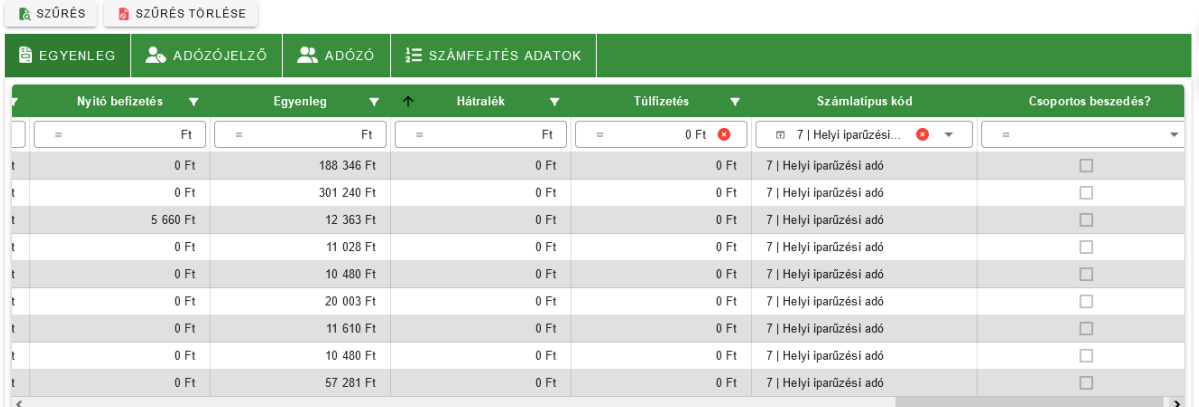

Az egyenleg fülön a következő szűrésre van még szükség.

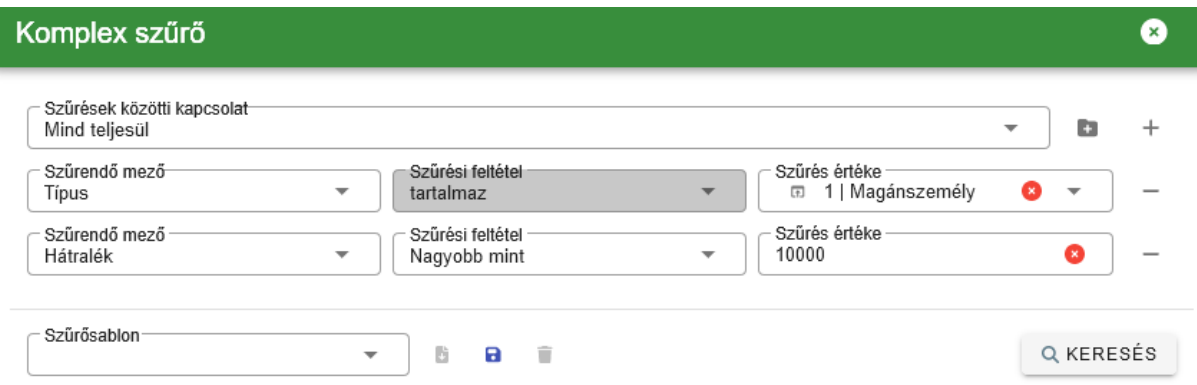

A postázás további megkönnyítése érdekében az egy településre küldendő levelek összeválogathatóak, ha a táblázat címsorában a Cím felirat mellé kattintva sorba rakatjuk az értesítendőket irányítószám szerint.

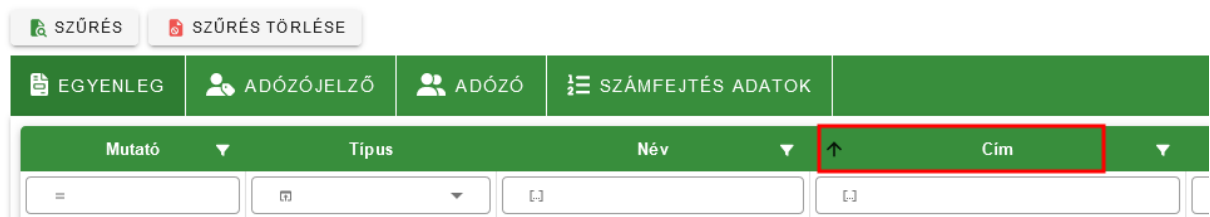

#### **Speciális adózójelző szűrés**

Az adatok megjelenítésekor az Adózójelzőre szűrés egy igen speciális eset. Amennyiben egy adózójelzőre szűrünk úgy, hogy pl. a Törlés oka nem egyenlő: Megszűnt, akkor azok az adózók, akiknél nincsen semmilyen Adózó jelző rögzítve a törzsben, eltűnnek a listából.

Ezért ilyen esetben összetett szűrésre van szükség.

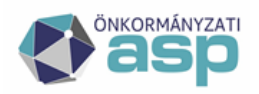

# | Magyar<br><sub>-</sub> Államkincstár

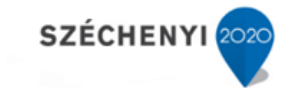

 $\bullet$ 

## Komplex szűrő

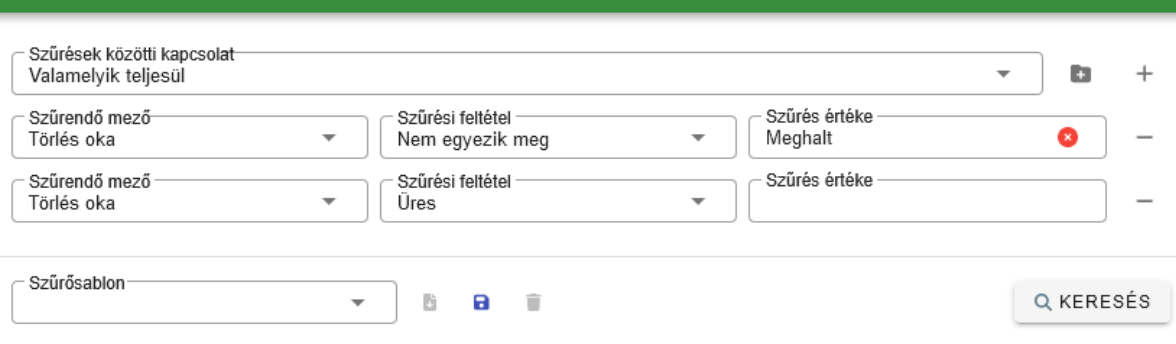